## **Использование данных для мониторинга «Микроб-2» на сервисе «AMRCloud»**

1) Входим на сервис «AMRCloud» набрав в строке интернет браузера «amrcloud.net»:

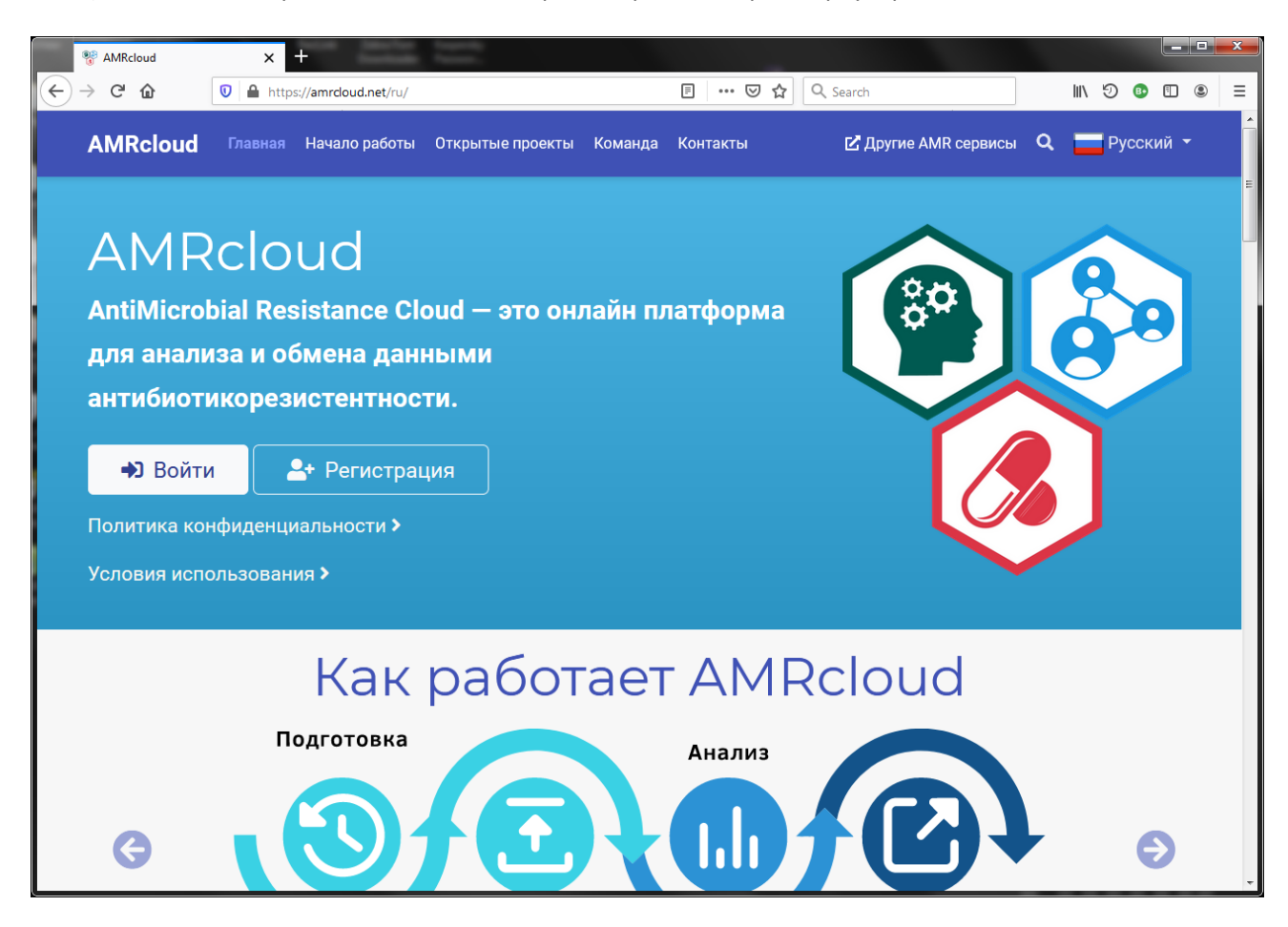

2) Если ранее не были зарегистрированы, то регистрируемся, нажав на кнопку «Регистрация» (иначе входим, см. пункт 3):

В появившейся форме регистрации указываем данные в полях «ФИО» и существующий «Email»:

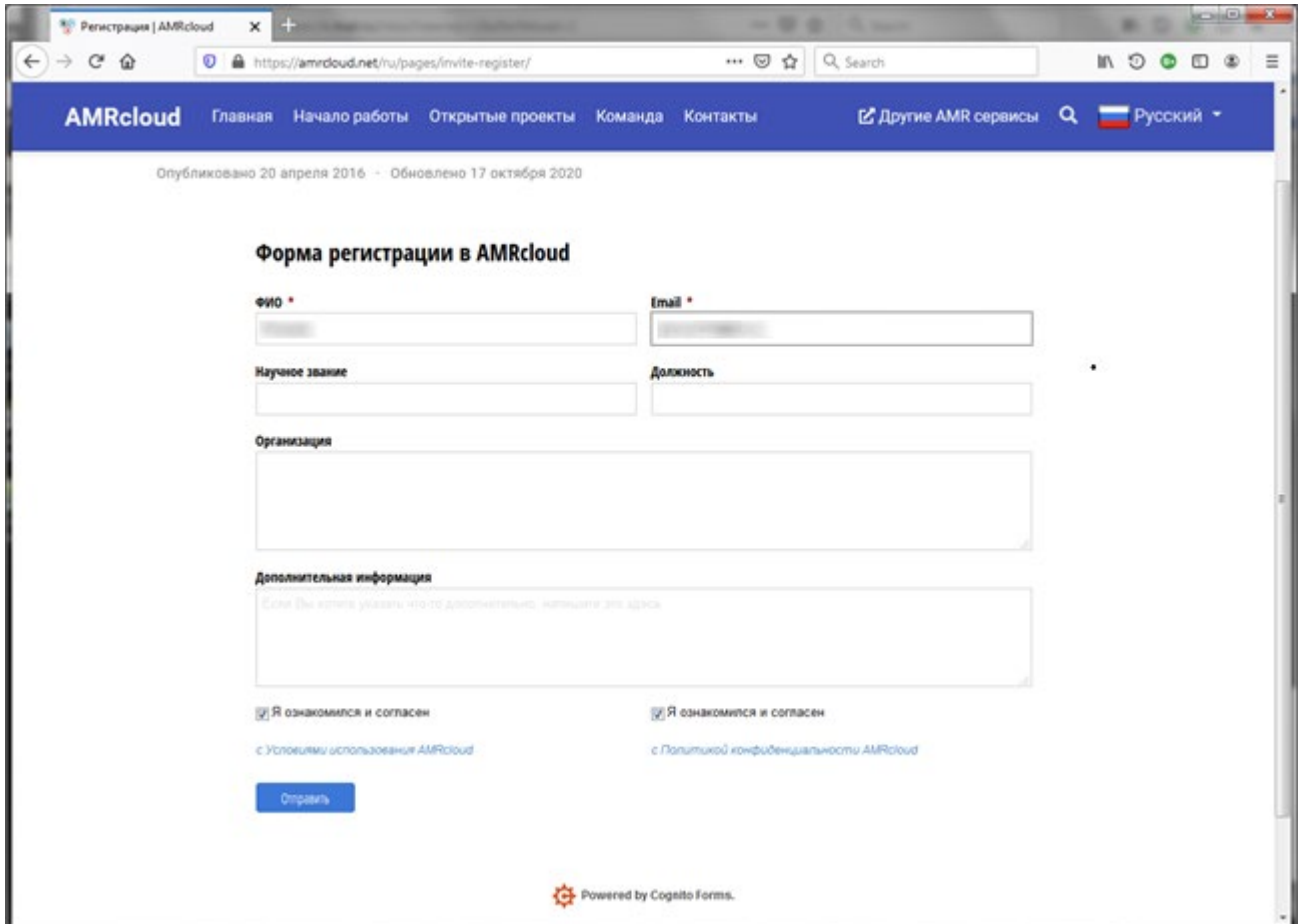

Заполнение остальных полей по желанию.

Дополнительно следует установить флажки об ознакомлении и согласии с условиями использования и политикой конфиденциальности AMRCloud.

После заполнения полей нажимаем «Отправить» должно появиться следующее сообщение:

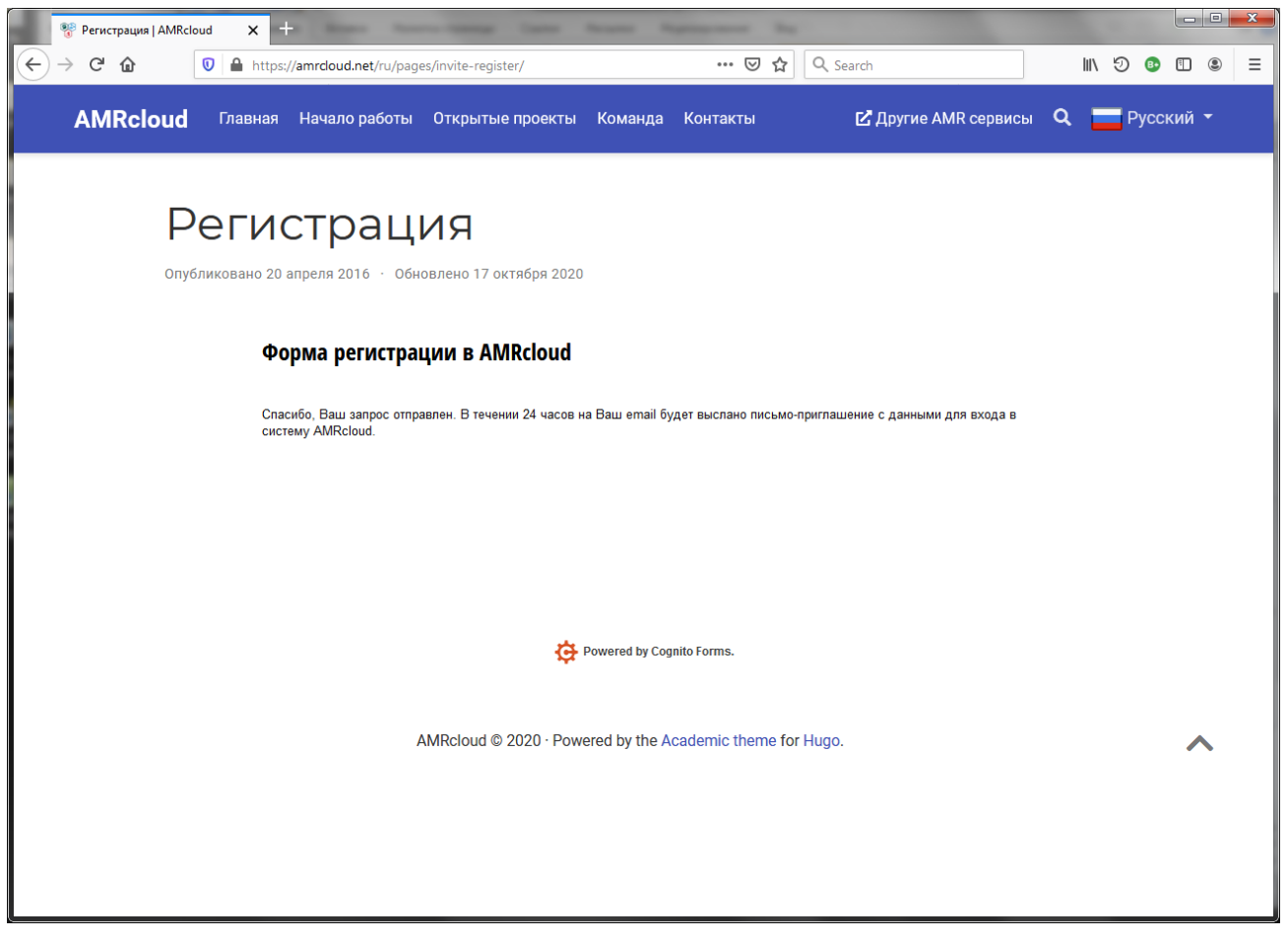

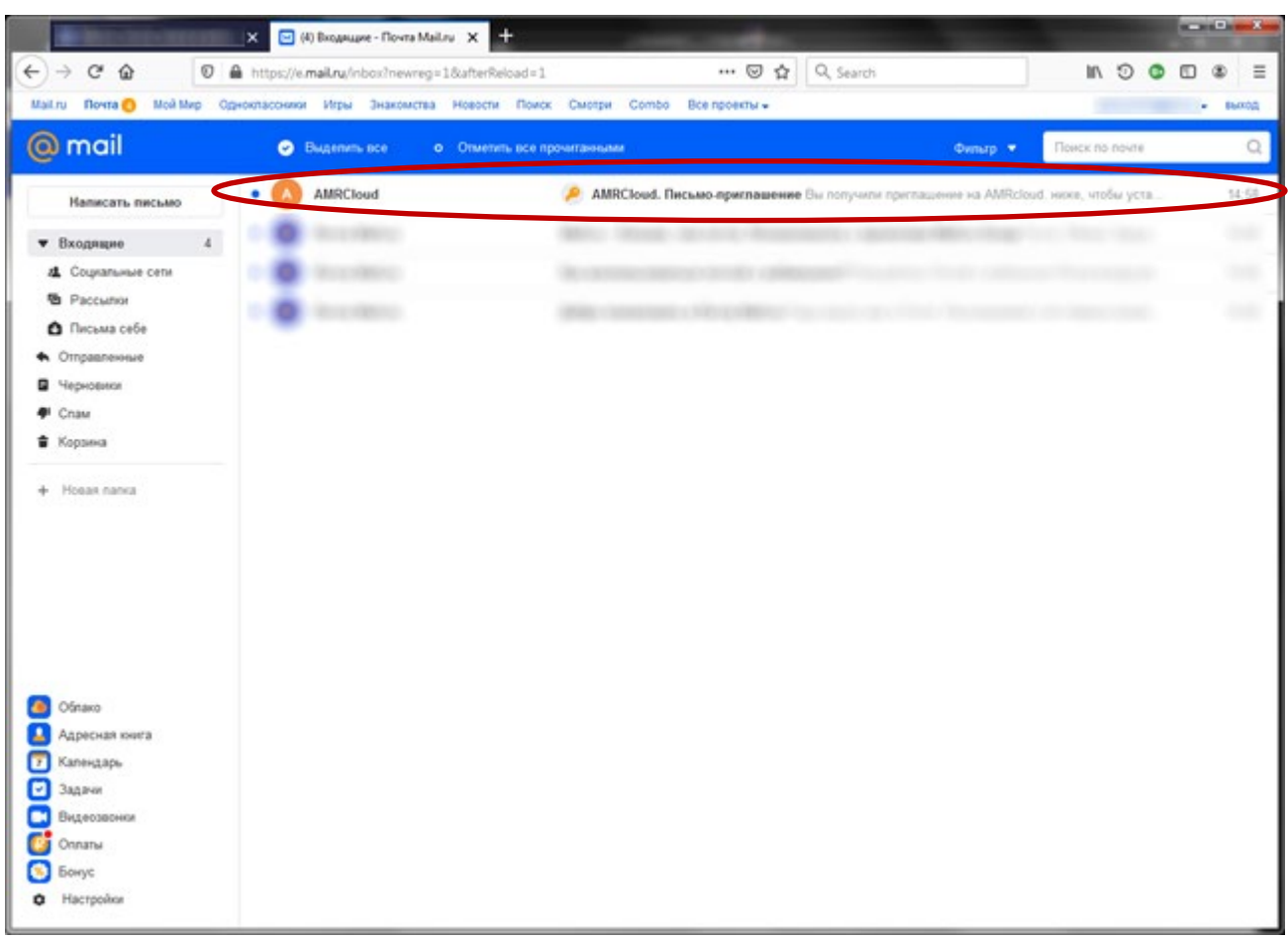

Входим в указанную почту, там должно быть (через какое-то время) входное сообщение, например:

## Открываем его:

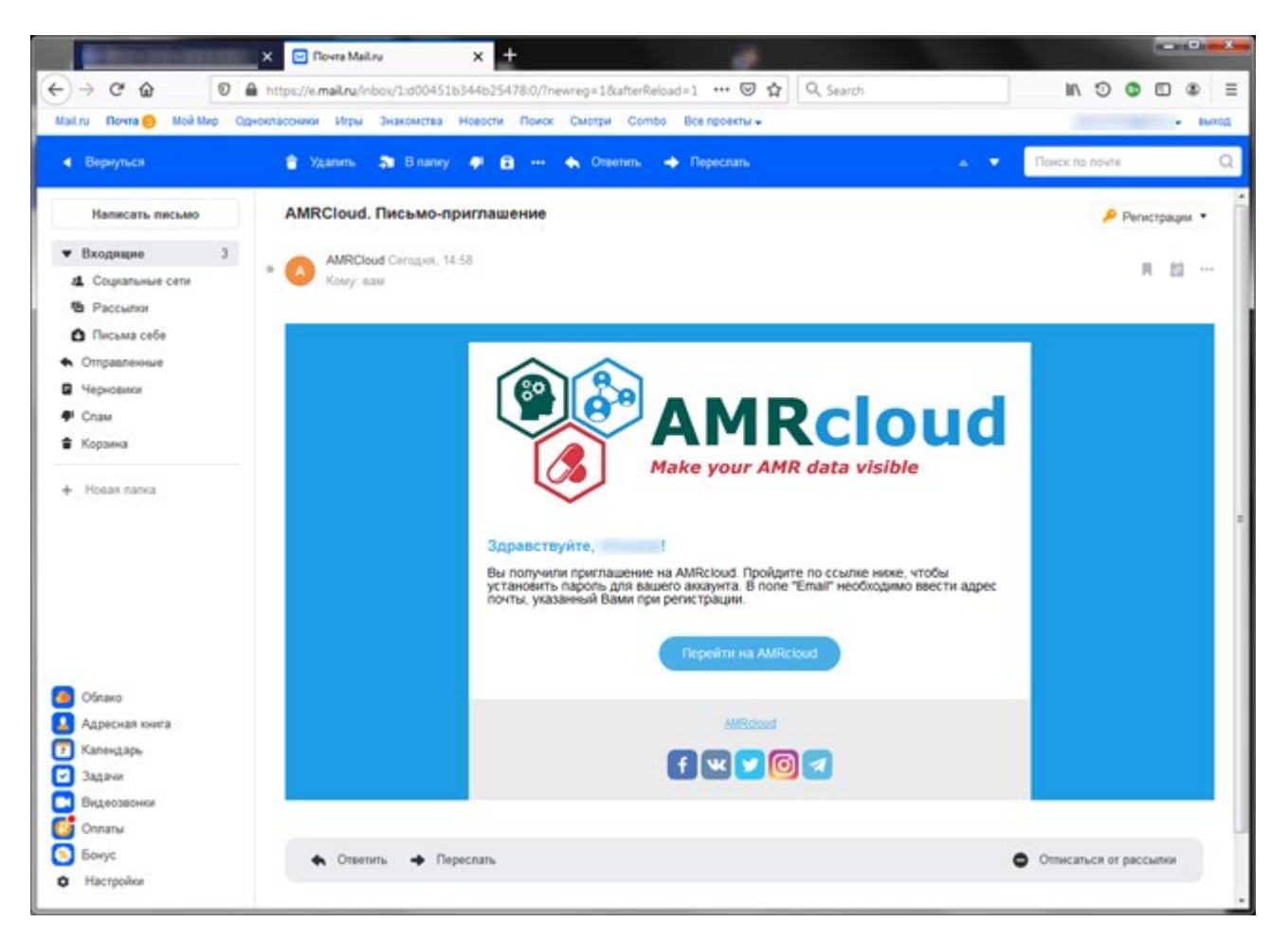

5

Нажимаем на «Перейти на AMRCloud», и в появившемся окне браузера заполняем поля с именем, email (аналогично указанным при регистрации), вводим пароль с подтверждением, отмечаем флажки согласия и жмем «Submit» (язык может отличаться):

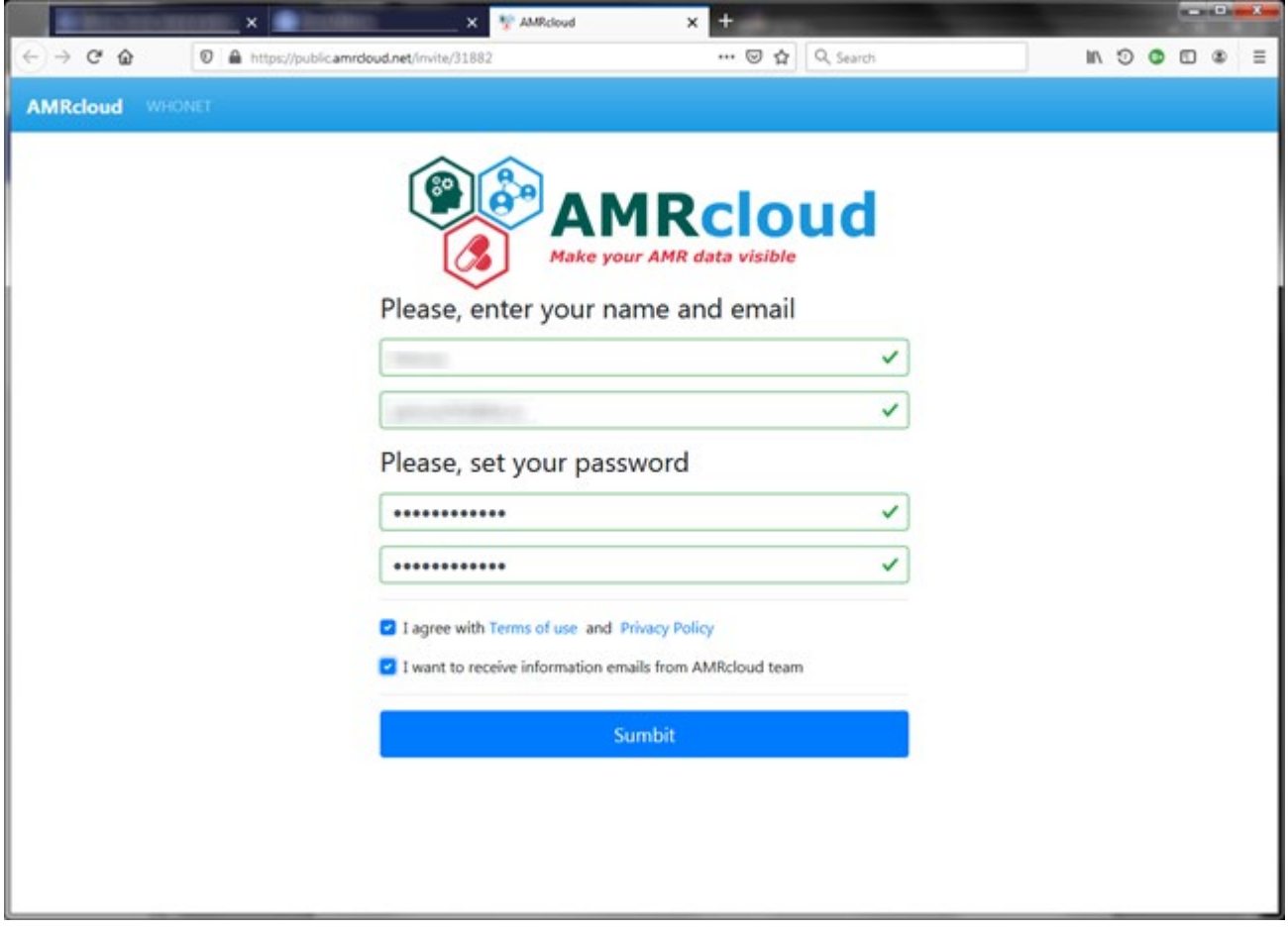

В результате появится окно об успешной регистрации:

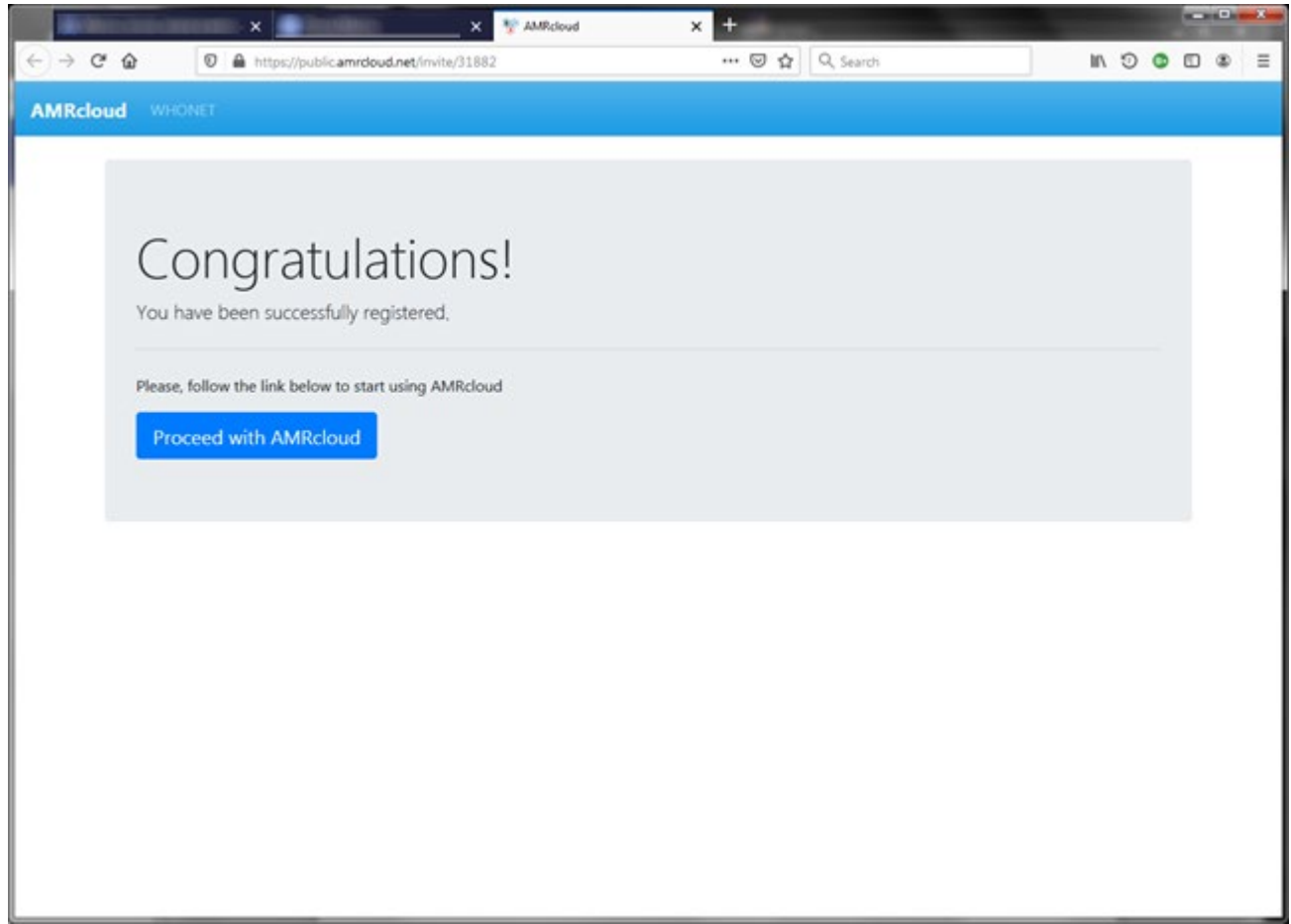

Для входа на сервис жмем на «Proceed with AMRcloud».

3) Вход в качестве зарегистрированного пользователя, жмем на кнопку «Войти»:

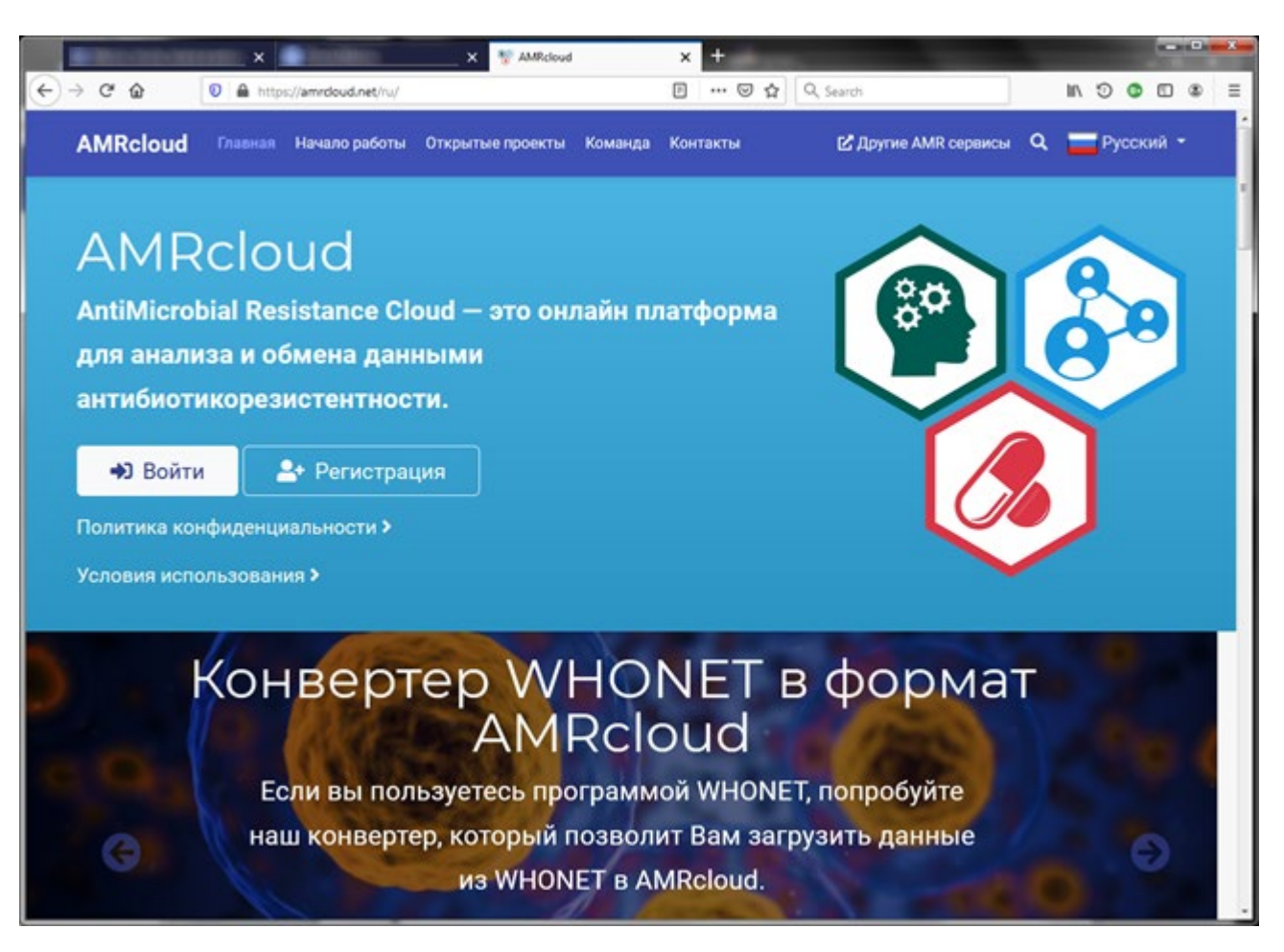

Вводим регистрационные данные (Email и пароль):

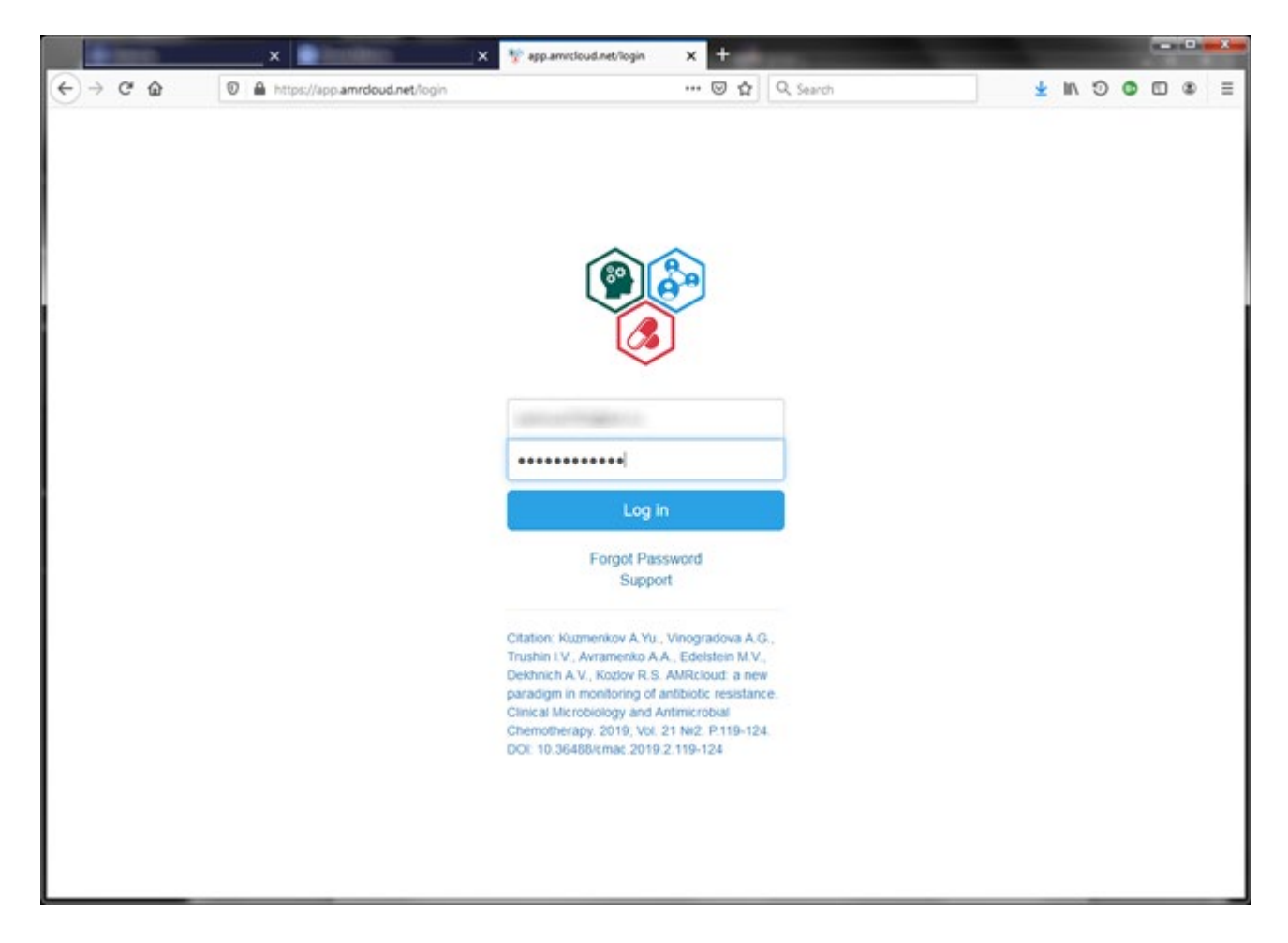

В результате входим в учетную запись:

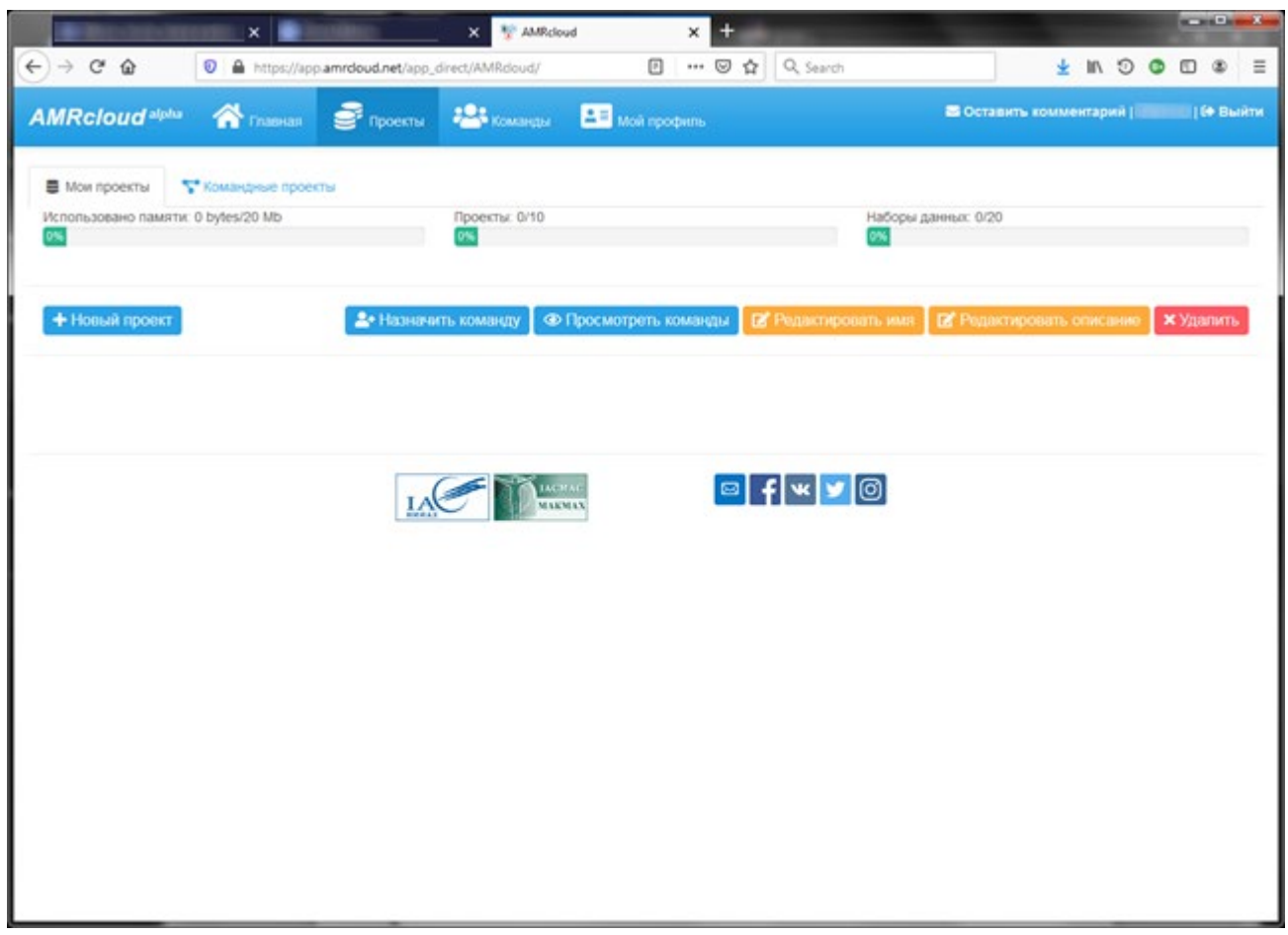

4) Загрузка файла мониторинга:

Для загрузки файла для мониторинга, созданного в «Микроб-2», следует создать «новый проект», например:

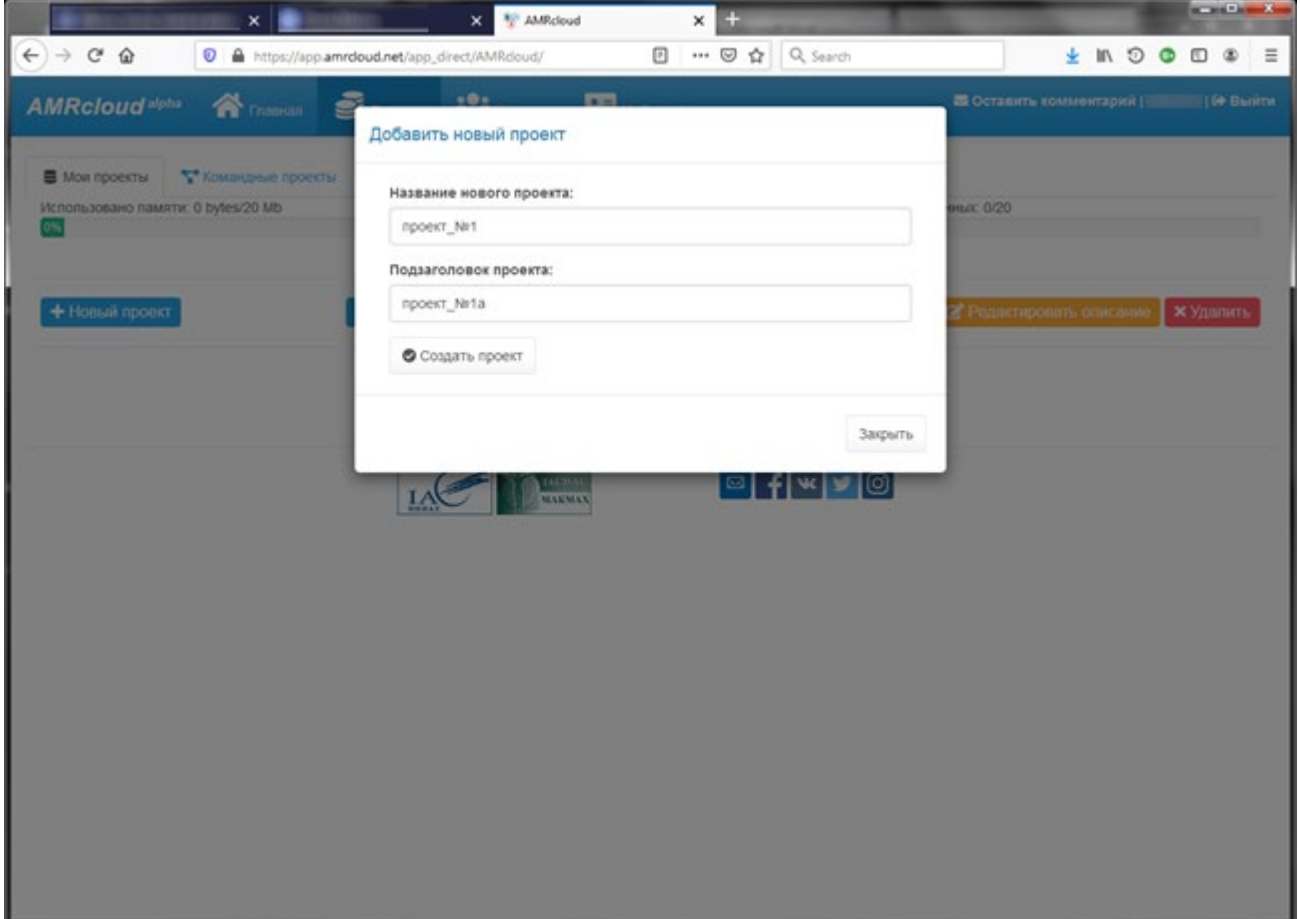

Окно с созданным проектом:

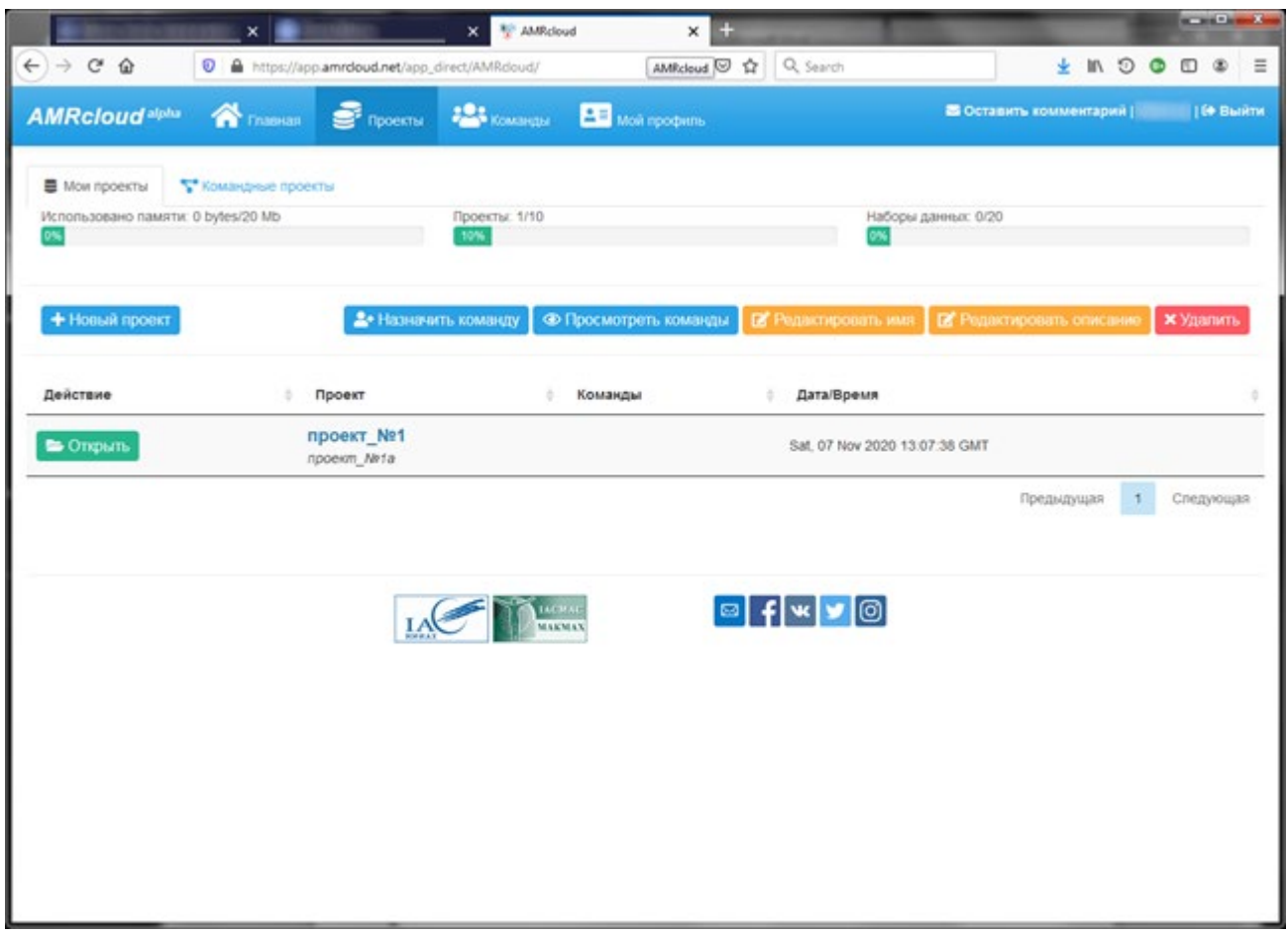

Нажимаем «Открыть» для созданного проекта:

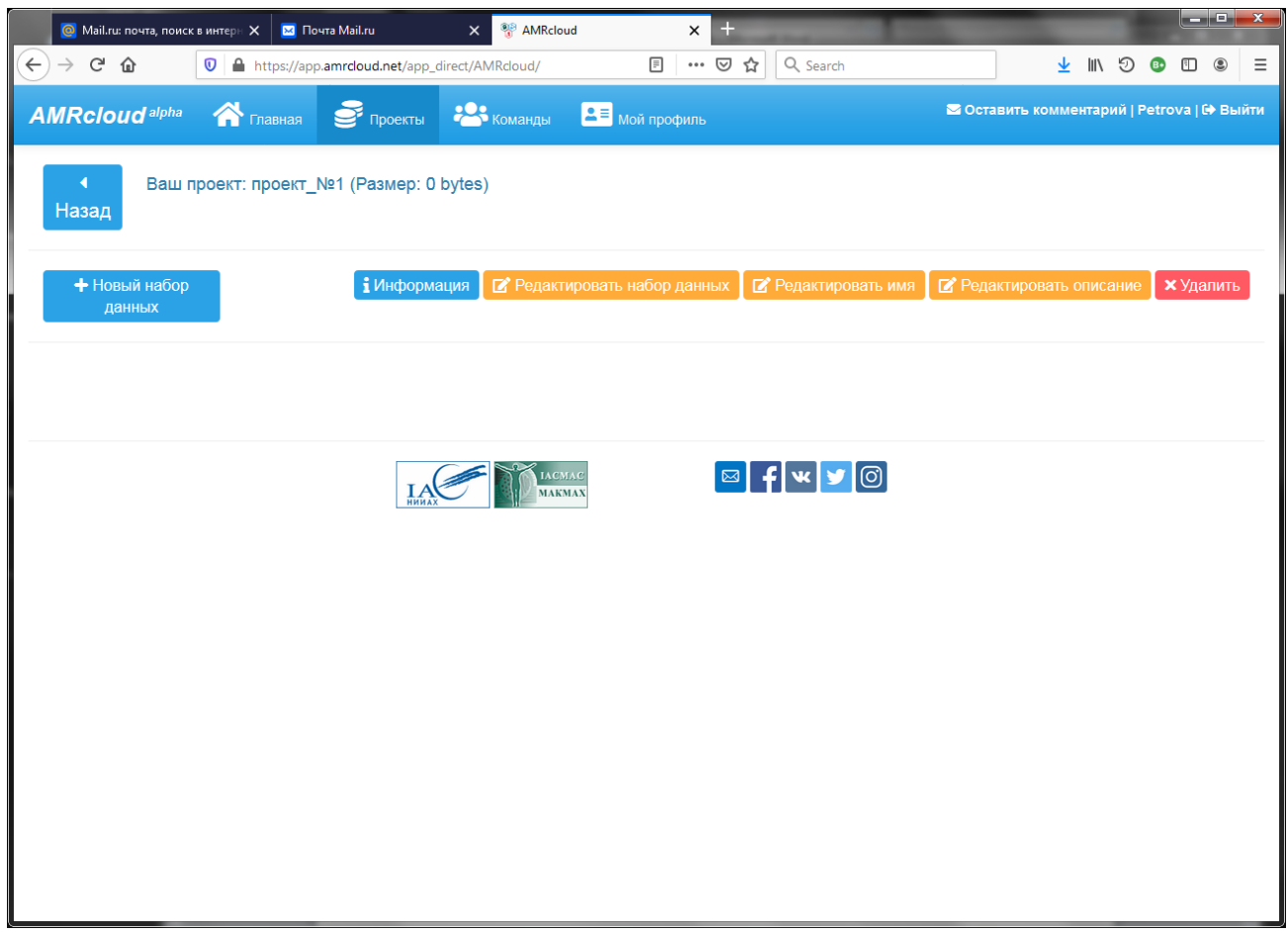

Создаем новый набор данных для проекта:

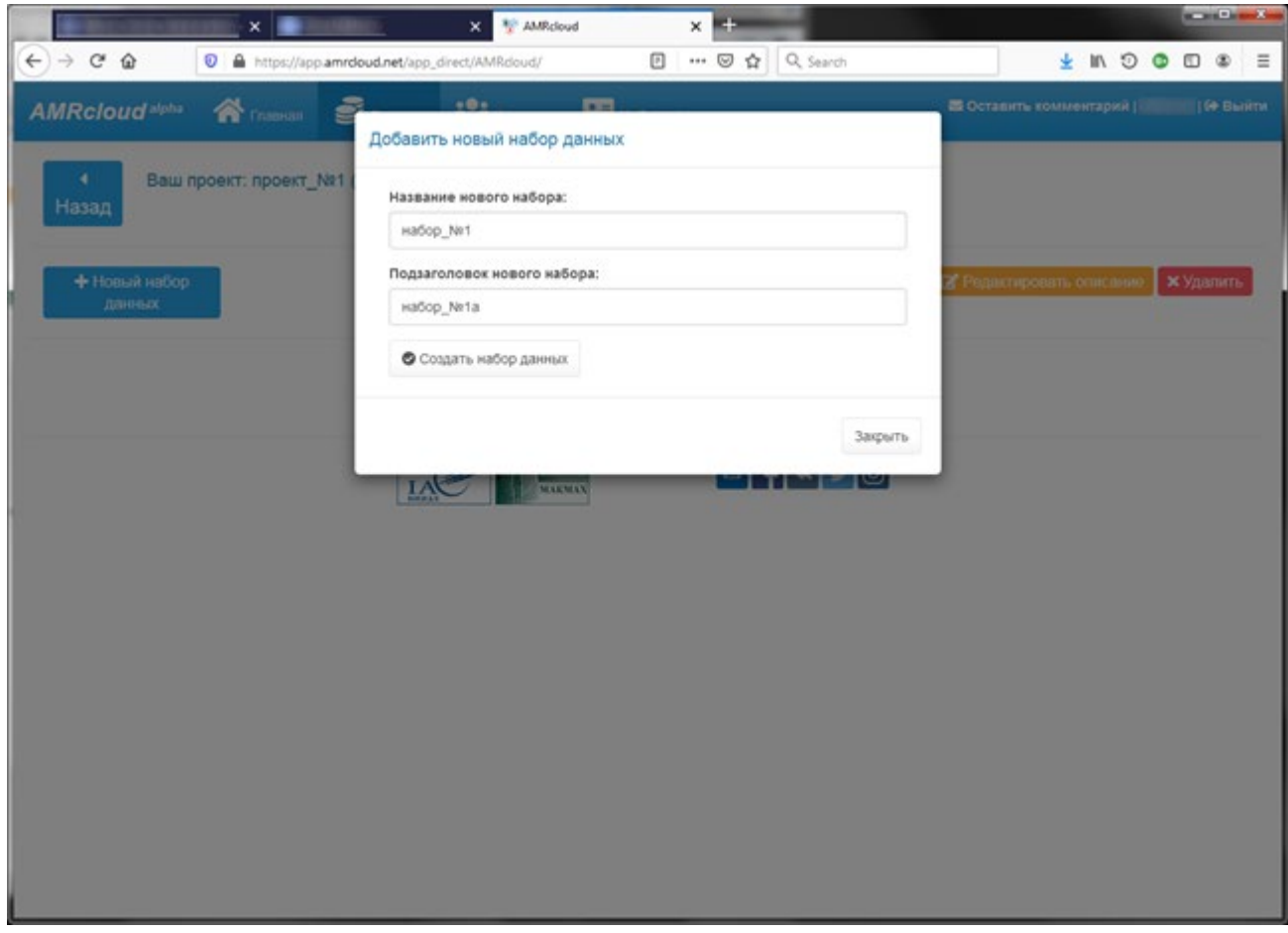

В результате получим следующее:

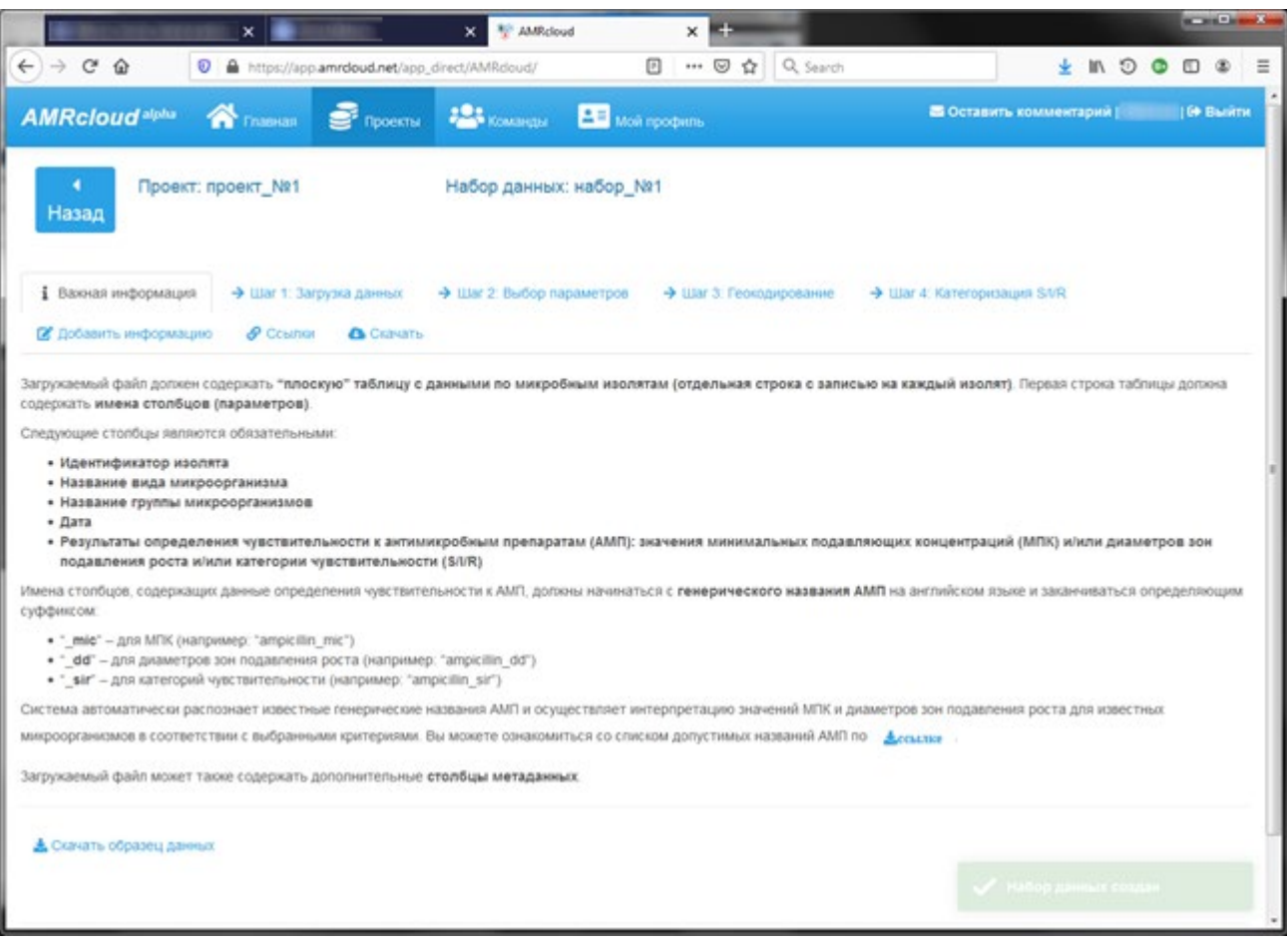

Выполняем «Шаг 1: Загрузка данных»:

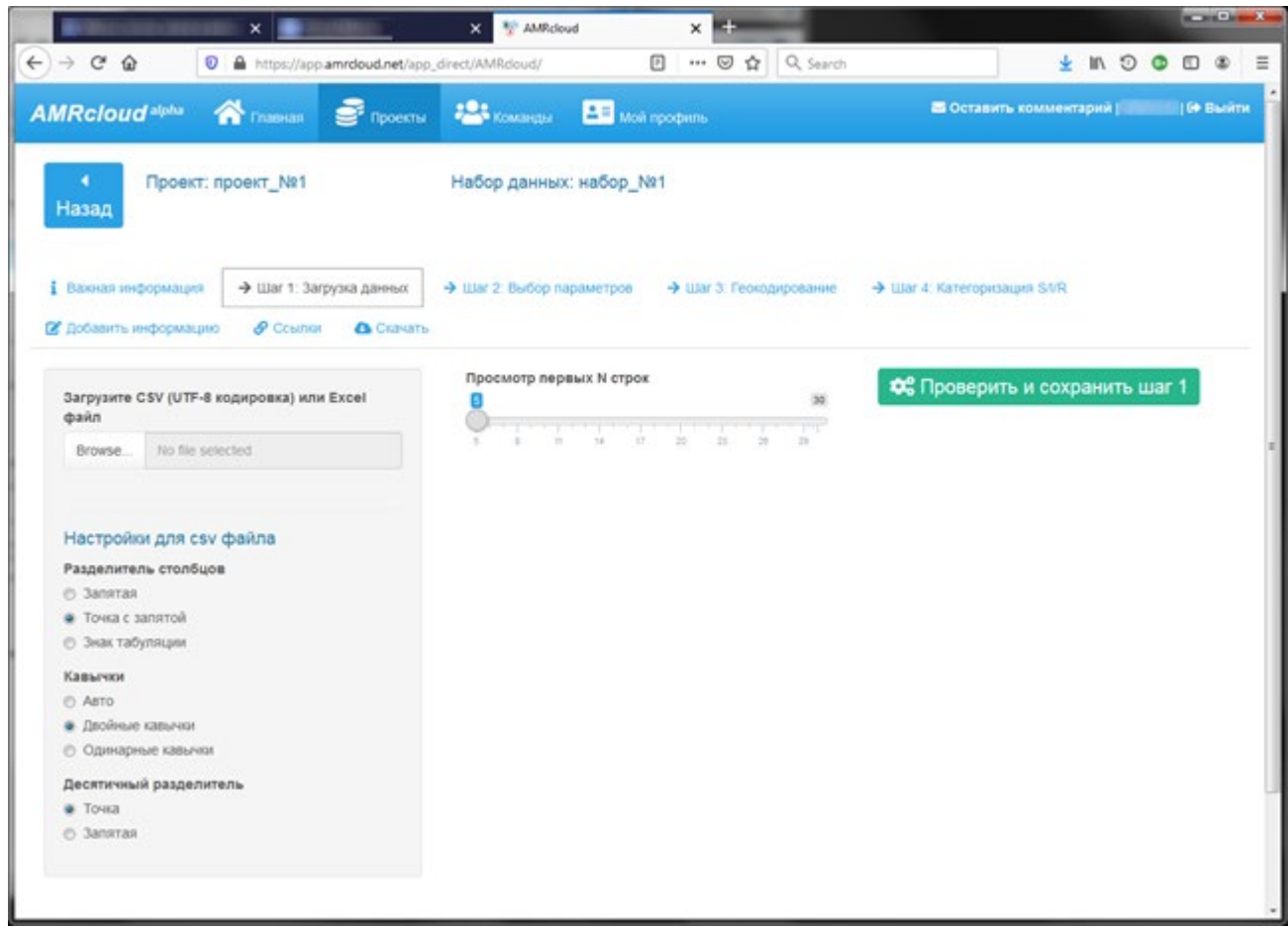

Перед непосредственной загрузкой файла устанавливаем следующие значения параметров:

Разделитель столбцов: «Знак табуляции»;

Кавычки: «Двойные кавычки»;

Десятичный разделитель: «Точка».

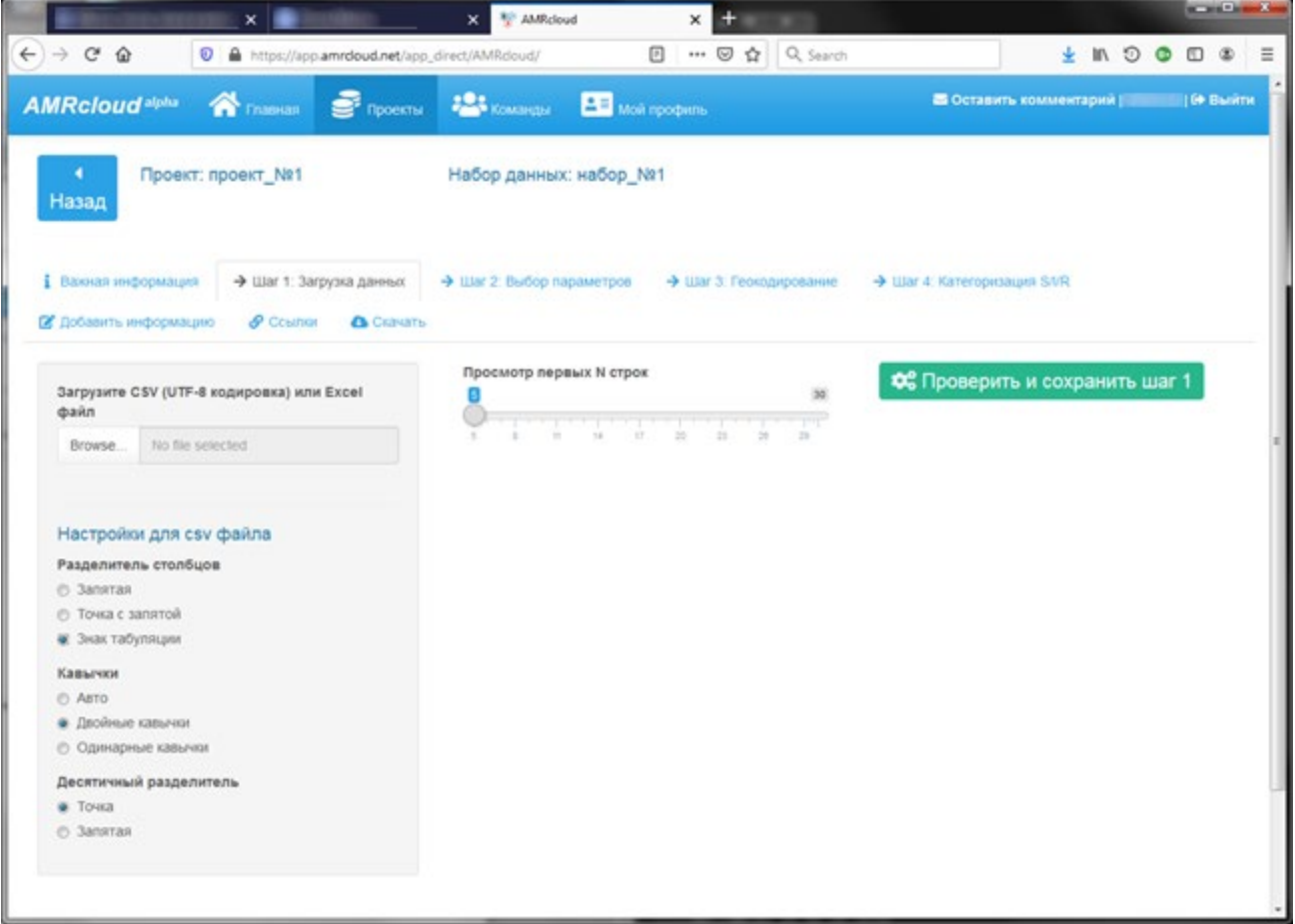

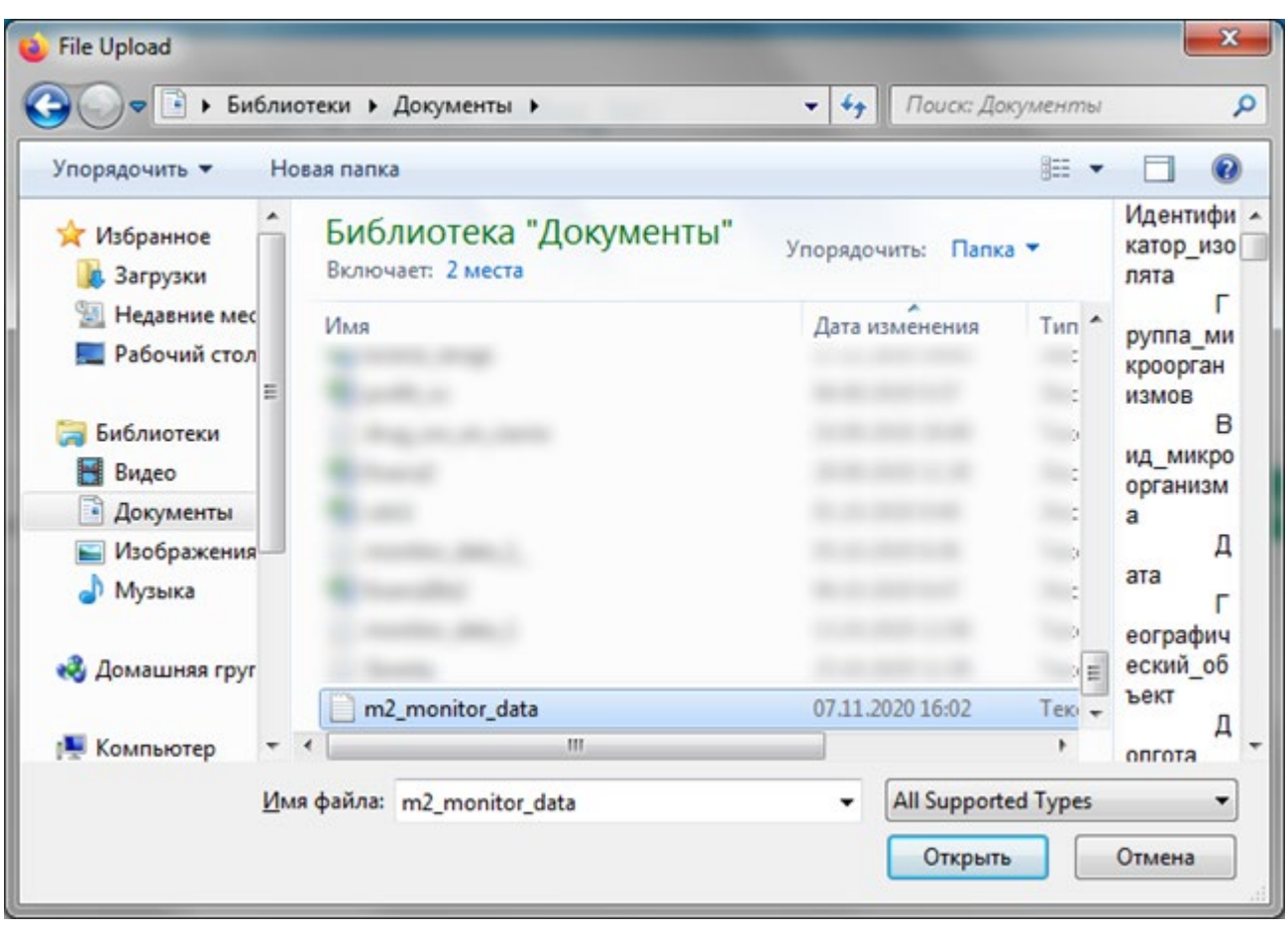

После чего загружаем файл мониторинга, созданный в «Микроб-2», нажав на кнопку «Browse…»:

После выбора и загрузки файла мониторинга появится следующее:

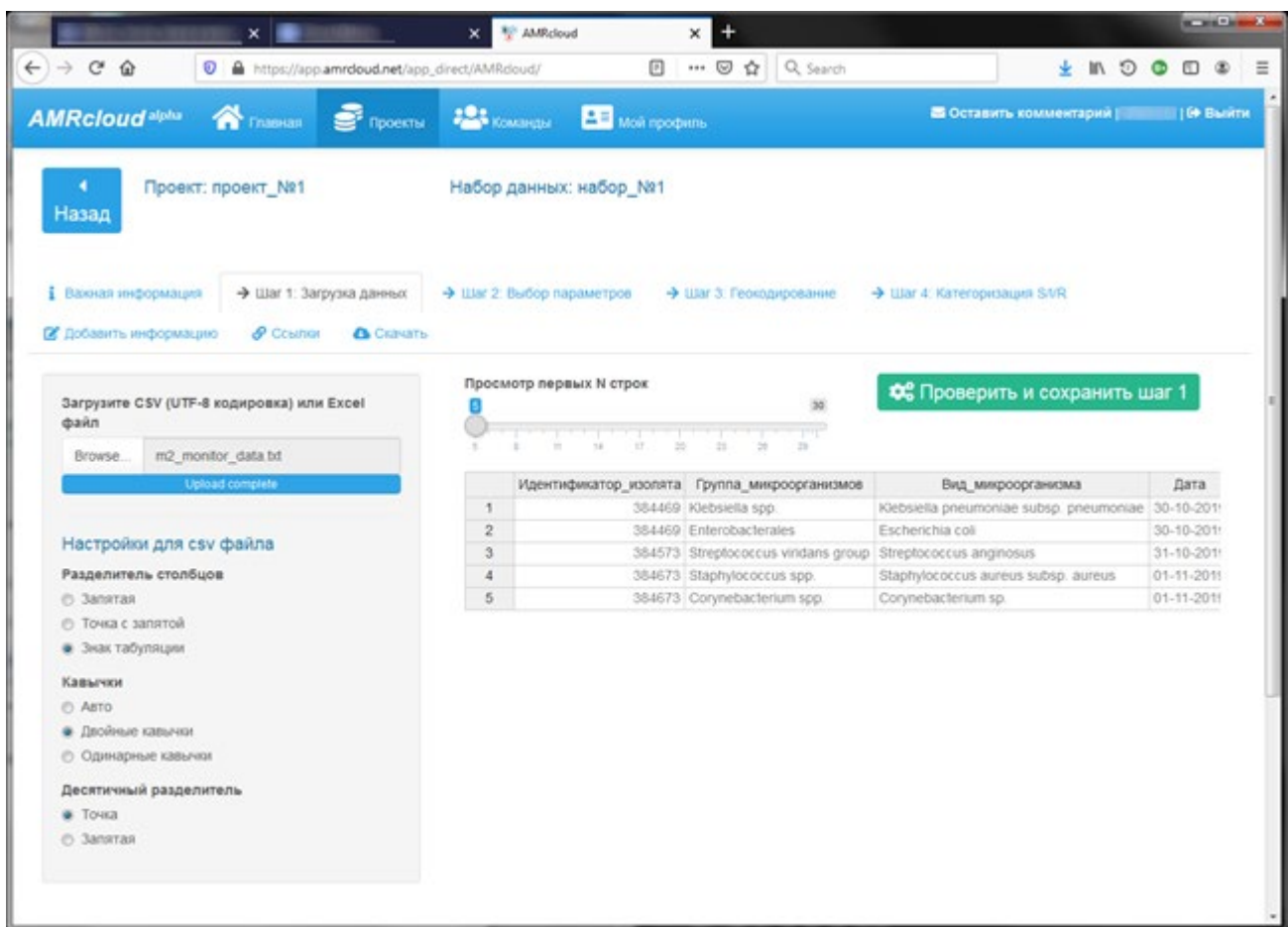

 $\frac{1}{2} \left( \frac{1}{2} \right) \left( \frac{1}{2} \right) \left( \frac{1}{2} \right) \left( \frac{1}{2} \right)$ X Milkoud  $\overline{a}$  $\times$  1  $\leftrightarrow$   $\leftrightarrow$   $\circ$   $\circ$ O A https://app.amrdoud.net/app\_direct/AMRdoud/ **日 … ⊙☆ Q** Search  $\pm n \circ \bullet \bullet \bullet \equiv$ AMRCloud<sup>alplu</sup> A Francisco S Opposition 120 Konstructure **22** Molt opportune Проект: проект\_№1 Набор данных: набор\_№1 Назад 1 Вакиал информация - > Шаг 1: Загрузка данных -> Шаг 2: Выбор параметров -> Шаг 3: Геокодирование -> Шаг 4: Категоризация SVR  $B$  Добавить информацию  $B$  Ссылог  $B$  Скачать Первый шаг завершен X Сбросить все шаги LAC DE **BF**WY®

Нажимаем «Проверить и сохранить шаг 1»:

Переходим к следующему шагу, нажав на «Шаг 2: Выбор параметров»:

В появившемся окне проверяем, что в качестве столбца с уникальным идентификатором выбран столбец «Идентификатор\_изолята», если не так, то выбираем «Идентификатор\_изолята» через выпадающий список:

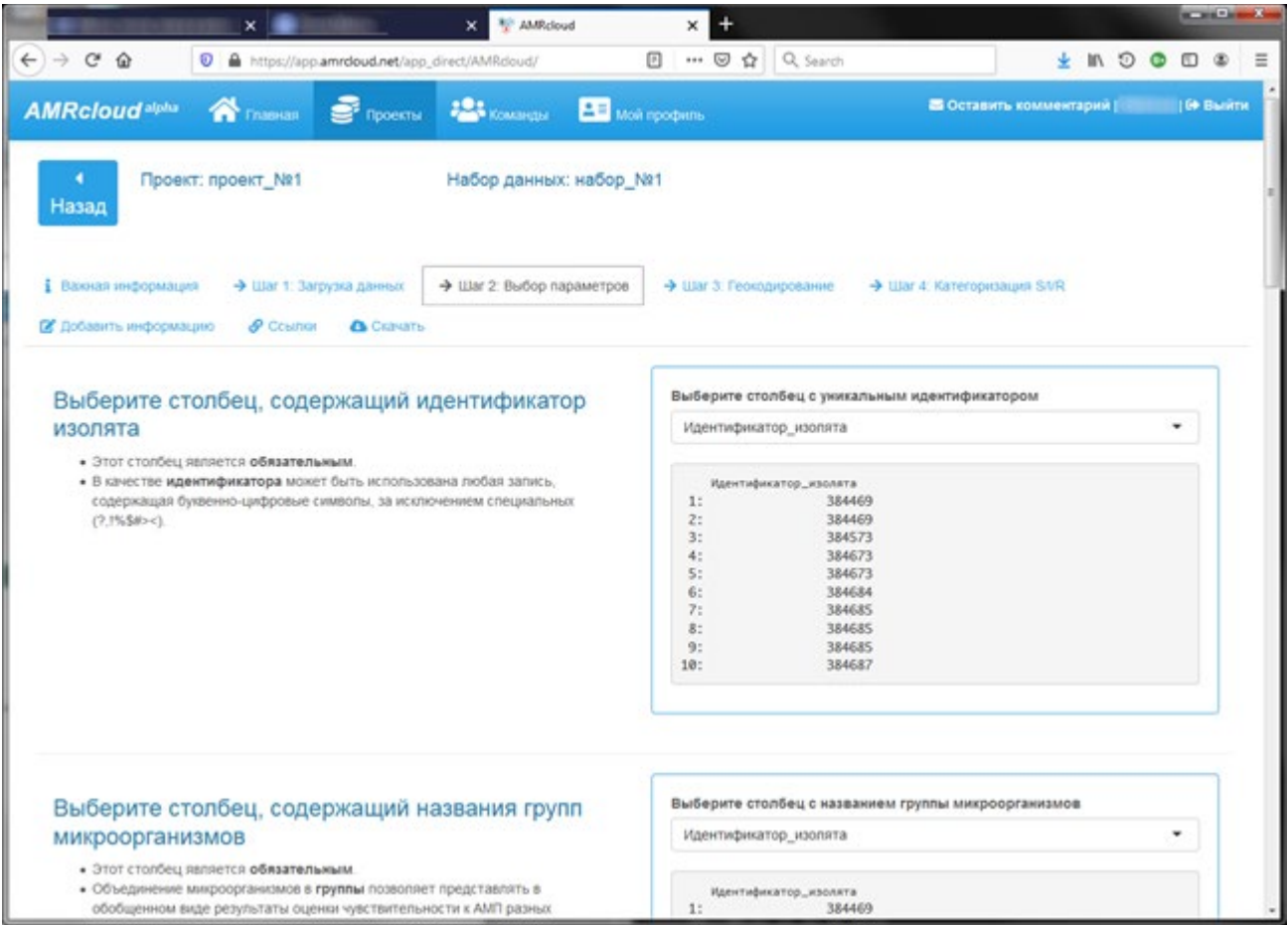

Далее устанавливаем в качестве столбца с названием группы микроорганизмов столбец с названием «Группа\_микроорганизмов». Установка через выпадающий список:

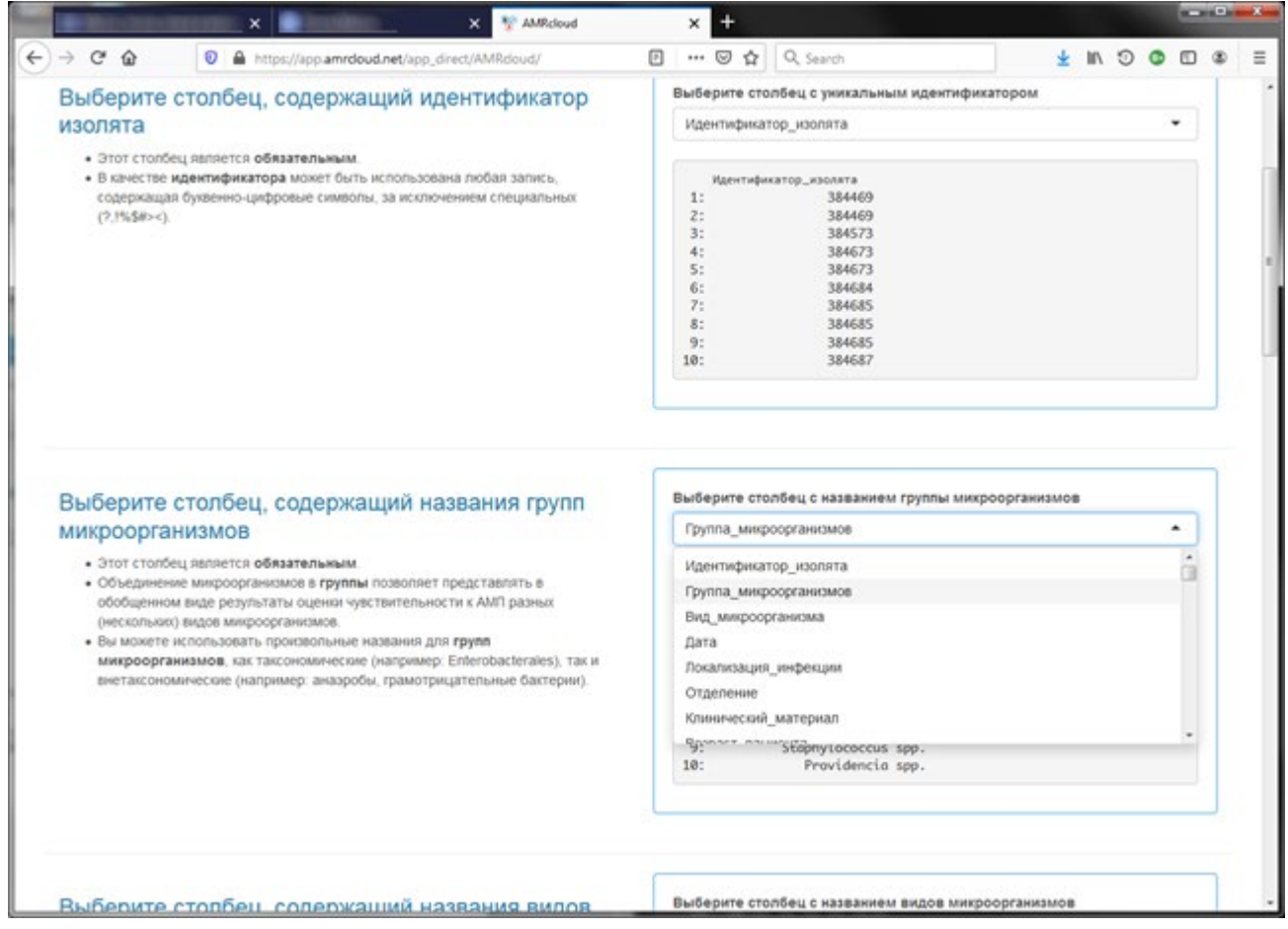

Для столбца с названием видов микроорганизмов выбираем столбец «Вид\_микроорганизма». Установка через выпадающий список:

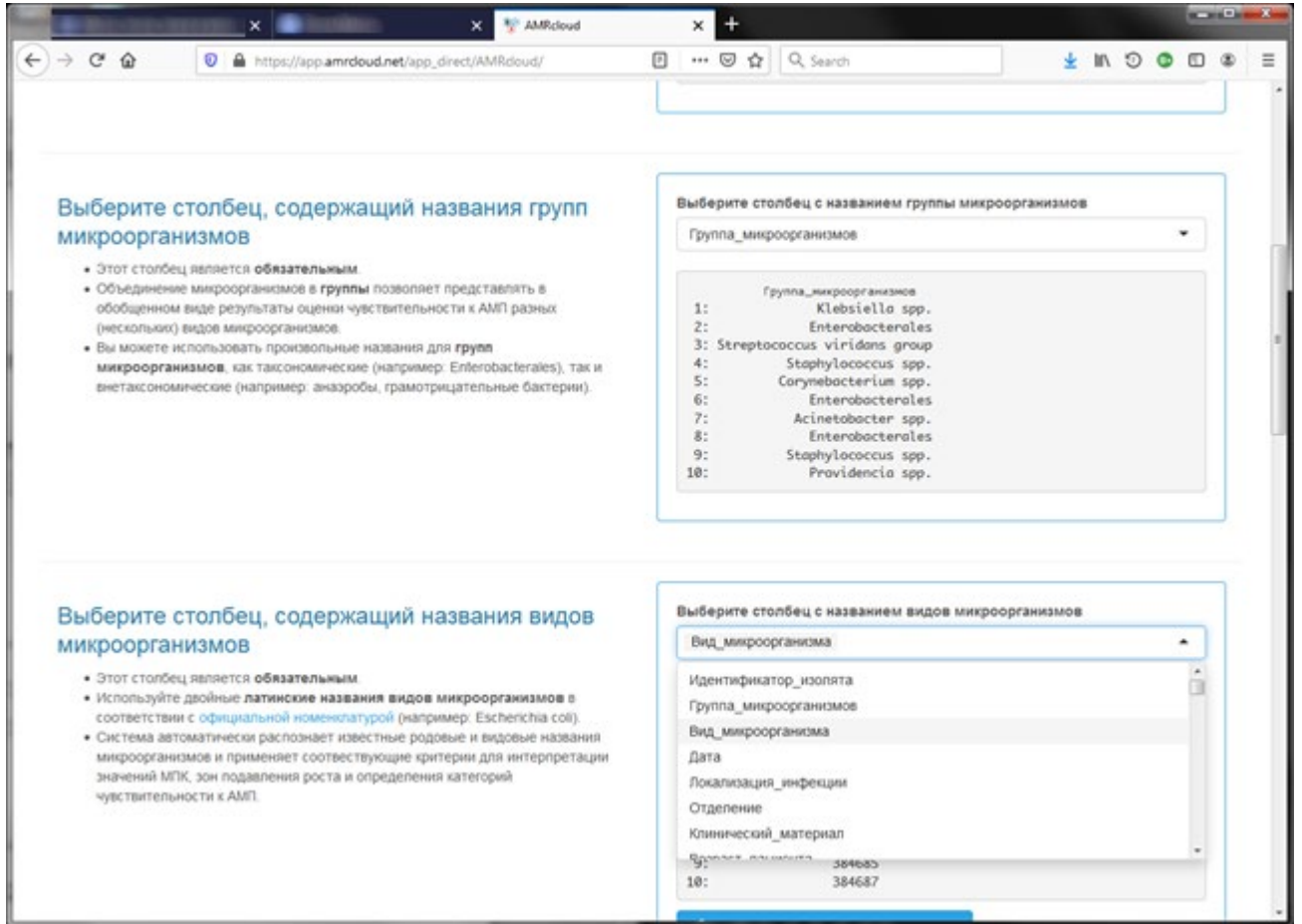

В качестве столбца, содержащего информацию о датах выделения изолятов, указываем столбец «Дата». Установка через выпадающий список:

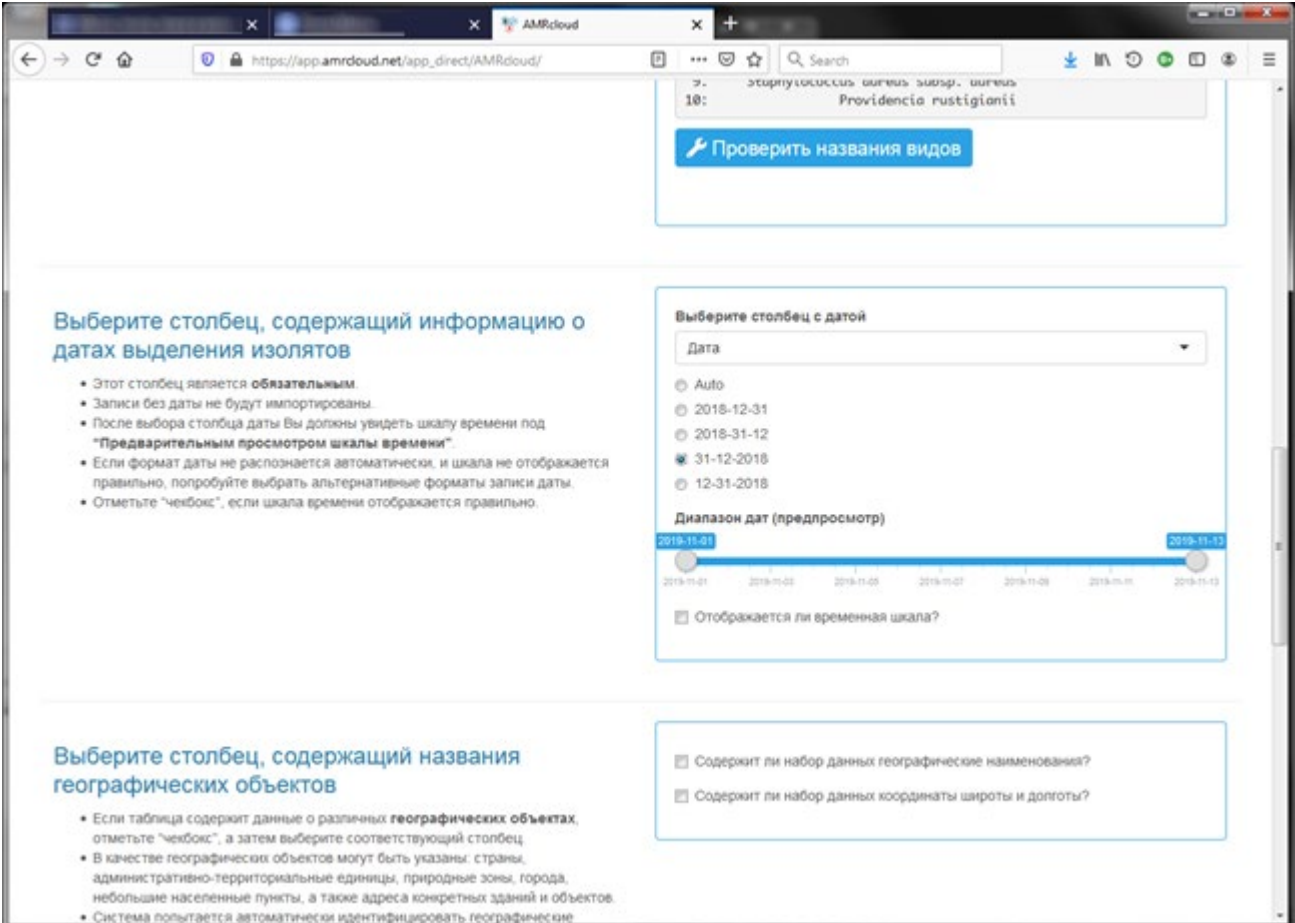

Дополнительно, для столбца, содержащего информацию о датах выделения изолятов, обязательно устанавливаем флаг «Отображается ли временная шкала?»:

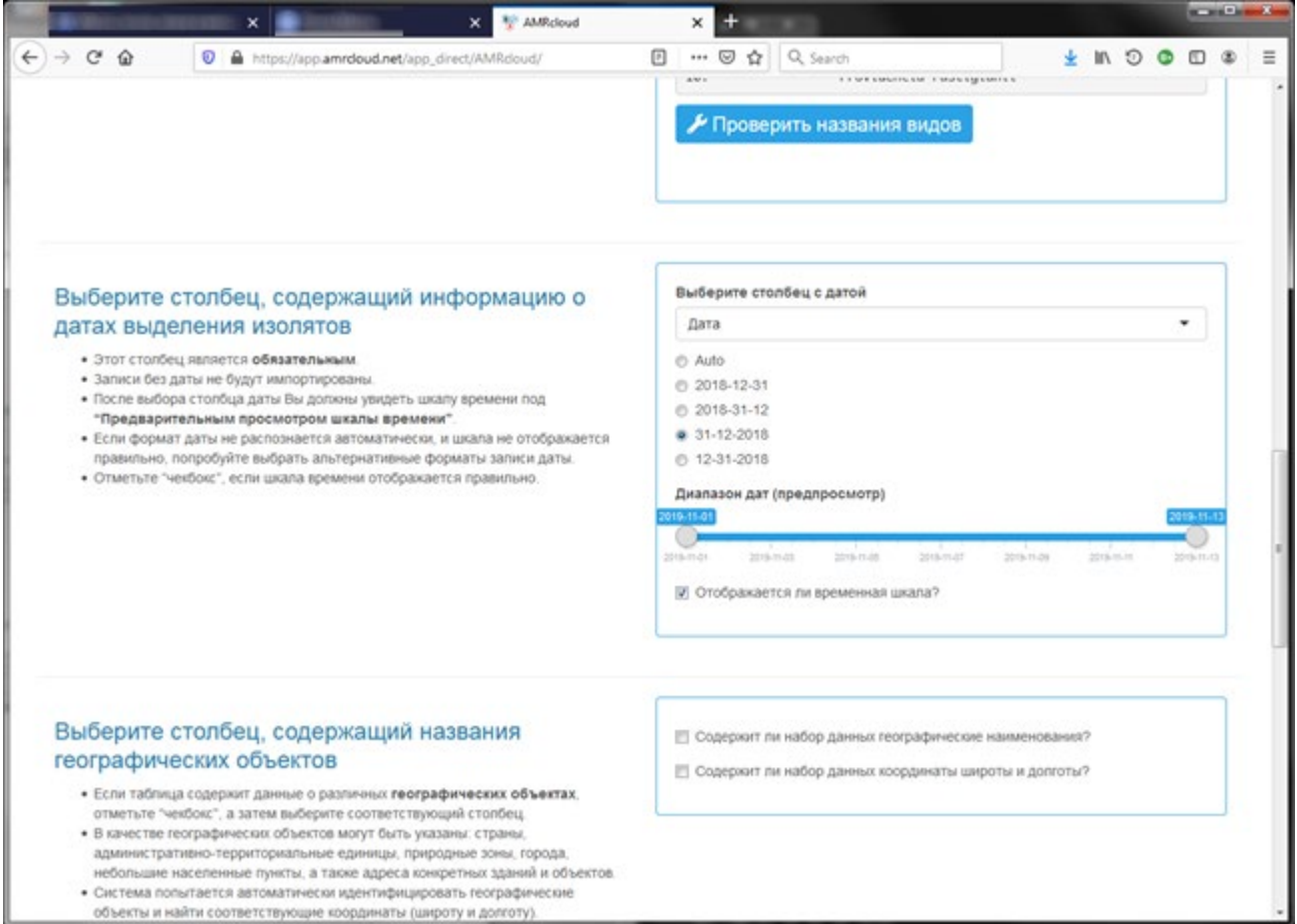

Больше ничего не делаем, перемещаемся в конец страницы и жмем на «Сохранить шаг 2»:

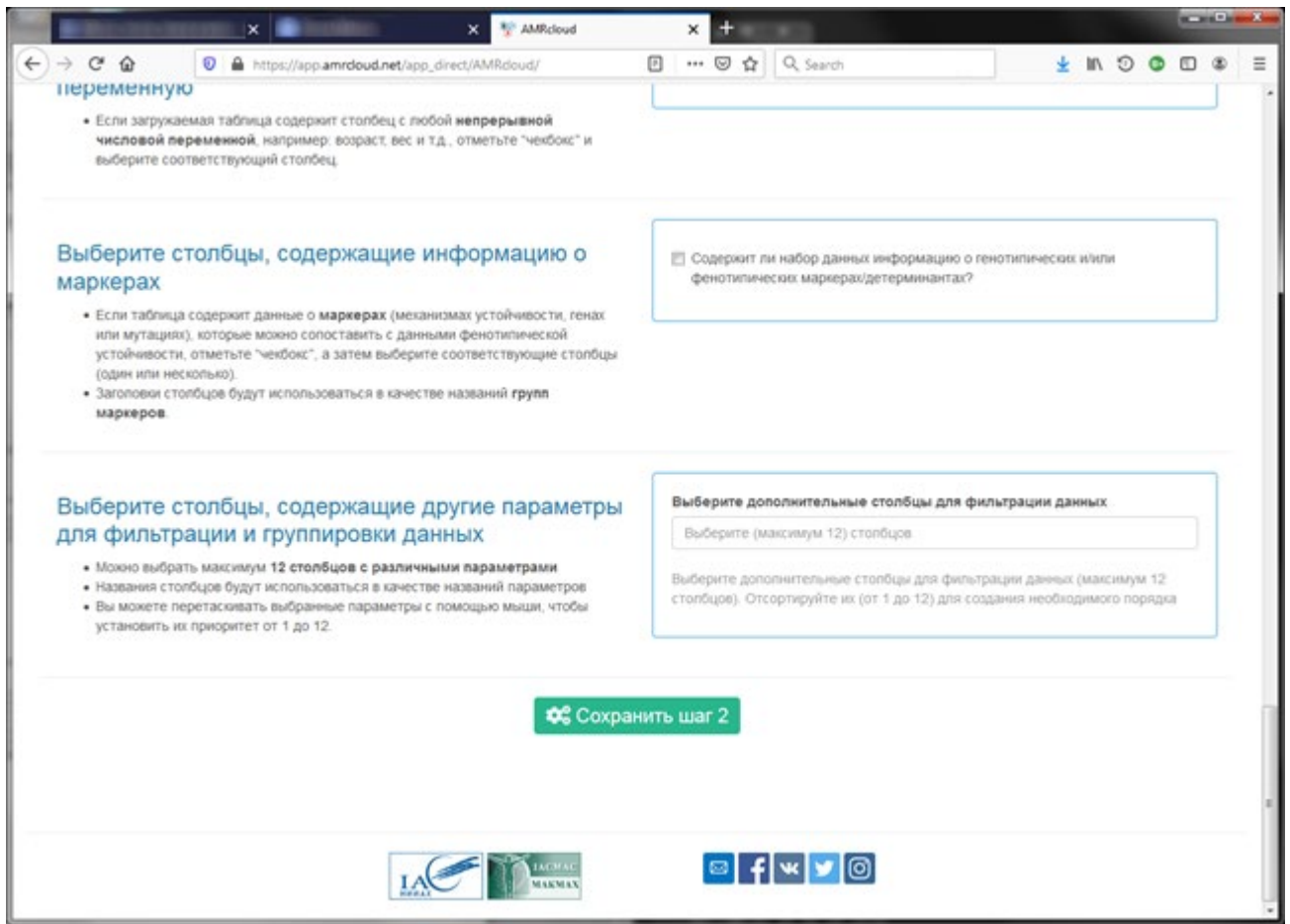

Появится информация о завершении второго шага:

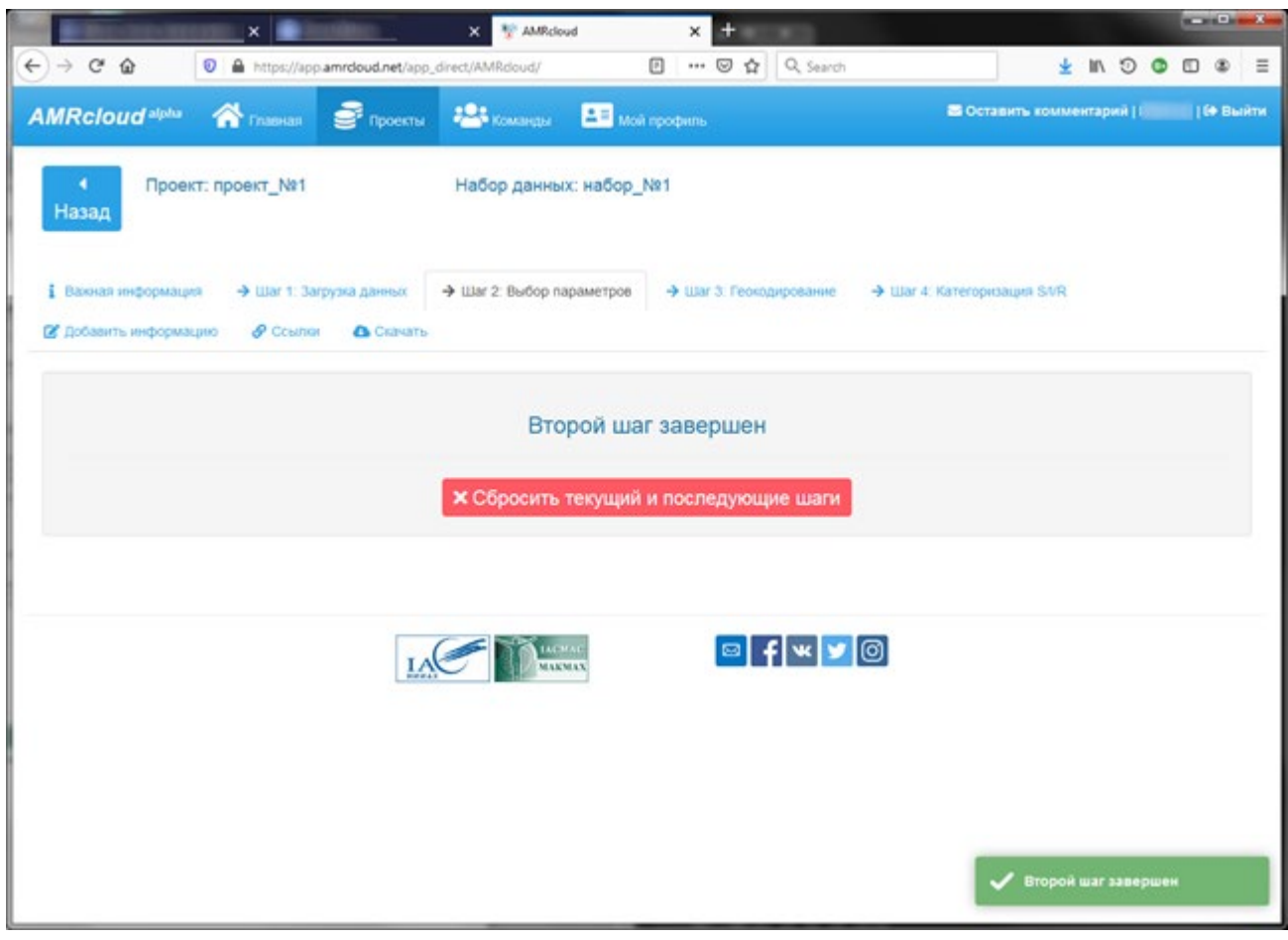

Пропускаем шаг «Геокодирование» (наш файл мониторинга не содержит данных о геолокации) и переходим к шагу «Шаг 4: Категоризация S/I/R»:

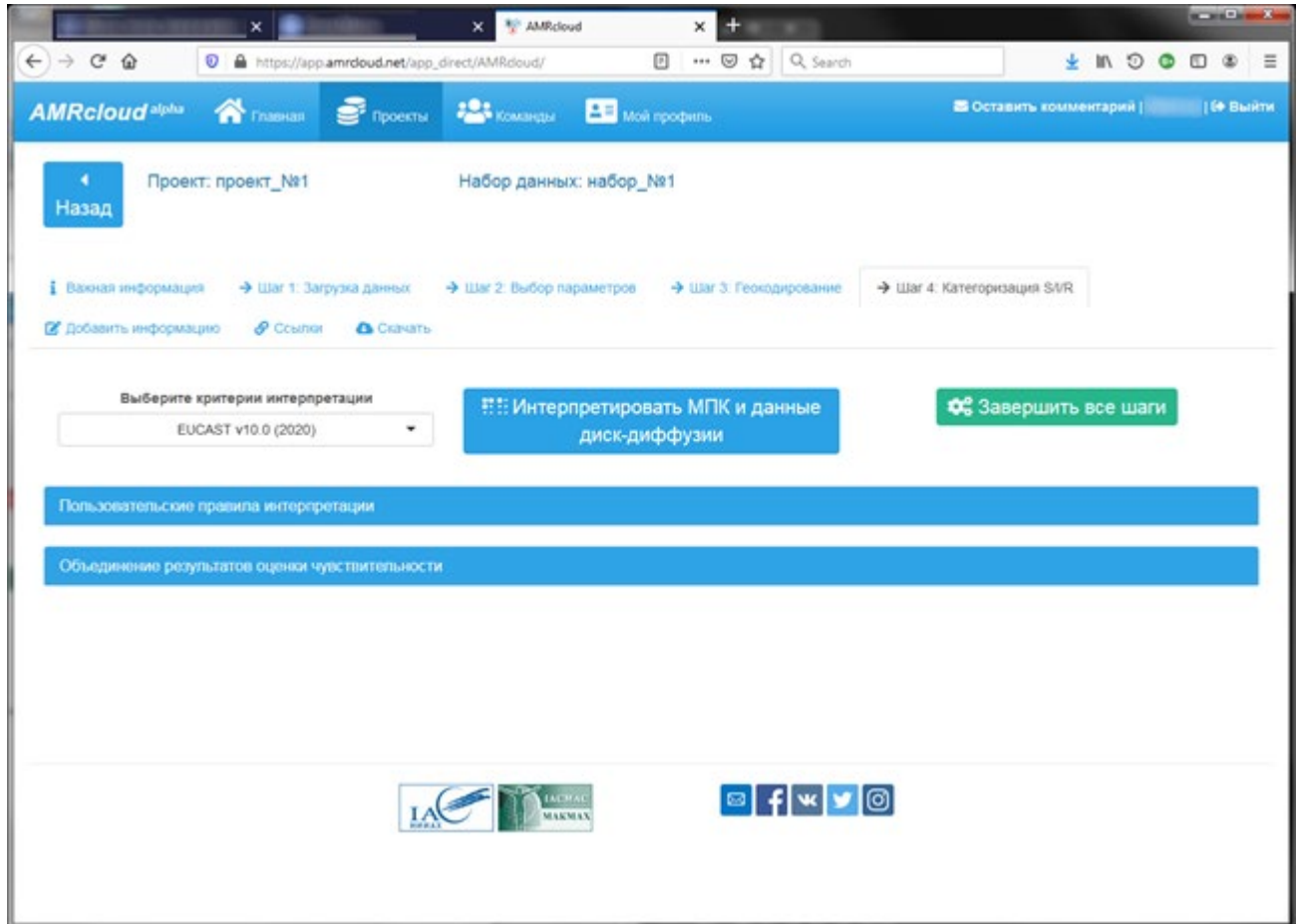

 $\frac{1}{2} \left( \frac{1}{2} \right) \left( \frac{1}{2} \right) \left( \frac{1}{2} \right) \left( \frac{1}{2} \right)$  $X = \frac{100}{2}$  AMRdoud  $\times$  $\times$  $\leftrightarrow$   $\leftrightarrow$   $\circ$   $\circ$  $\textcolor{blue}{\bullet}$  https://app.amrdoud.net/app\_direct/AMRdoud/ **日 … ⊙☆ Q** Search  $\pm n \circ \bullet \bullet \bullet \equiv$ AMRCloud<sup>alpha</sup> Chassas S<sup>2</sup> Speech 121 Kosangs 2<sup>1</sup> Mon popular В Оставить комментарий | 1988 г. | 19 Выйти Проект: проект\_№1 Набор данных: набор\_№1 Назад 1 Важная информация -> Шаг 1: Загрузка данных -> Шаг 2: Выбор параметров -> Шаг 3: Геокодирование -> Шаг 4: Категоризация SWR В добавить информацию - В Ссылки - В Скачать Выберите критерии интерпретации НН Интерпретировать МПК и данные ОС Завершить все шаги EUCAST v10.0 (2020)  $\blacktriangle$ диск-диффузии EUCAST-ECOFF CLSI M100-ED30:2020 EUCAST v9.0 (2019) EUCAST v10.0 (2020) EUCAST v6.0 (2018) **B**FWY© **IAC** 

При необходимости выбираем нужные критерии интерпретации через выпадающий список:

Далее жмем на «Интерпретировать МПК и данные диск-диффузии». Запустится процесс интерпретации, по окончании которого появится следующая информация:

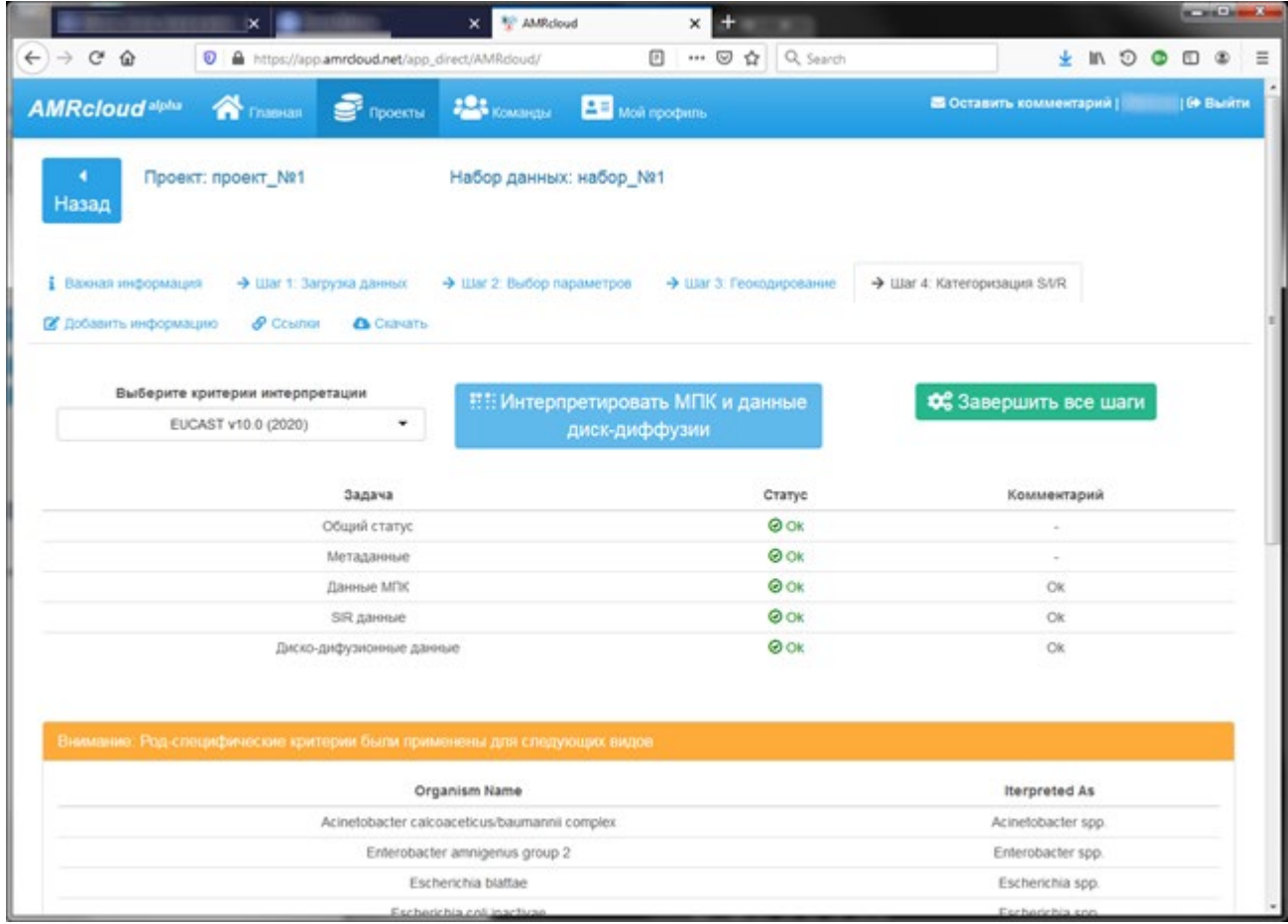

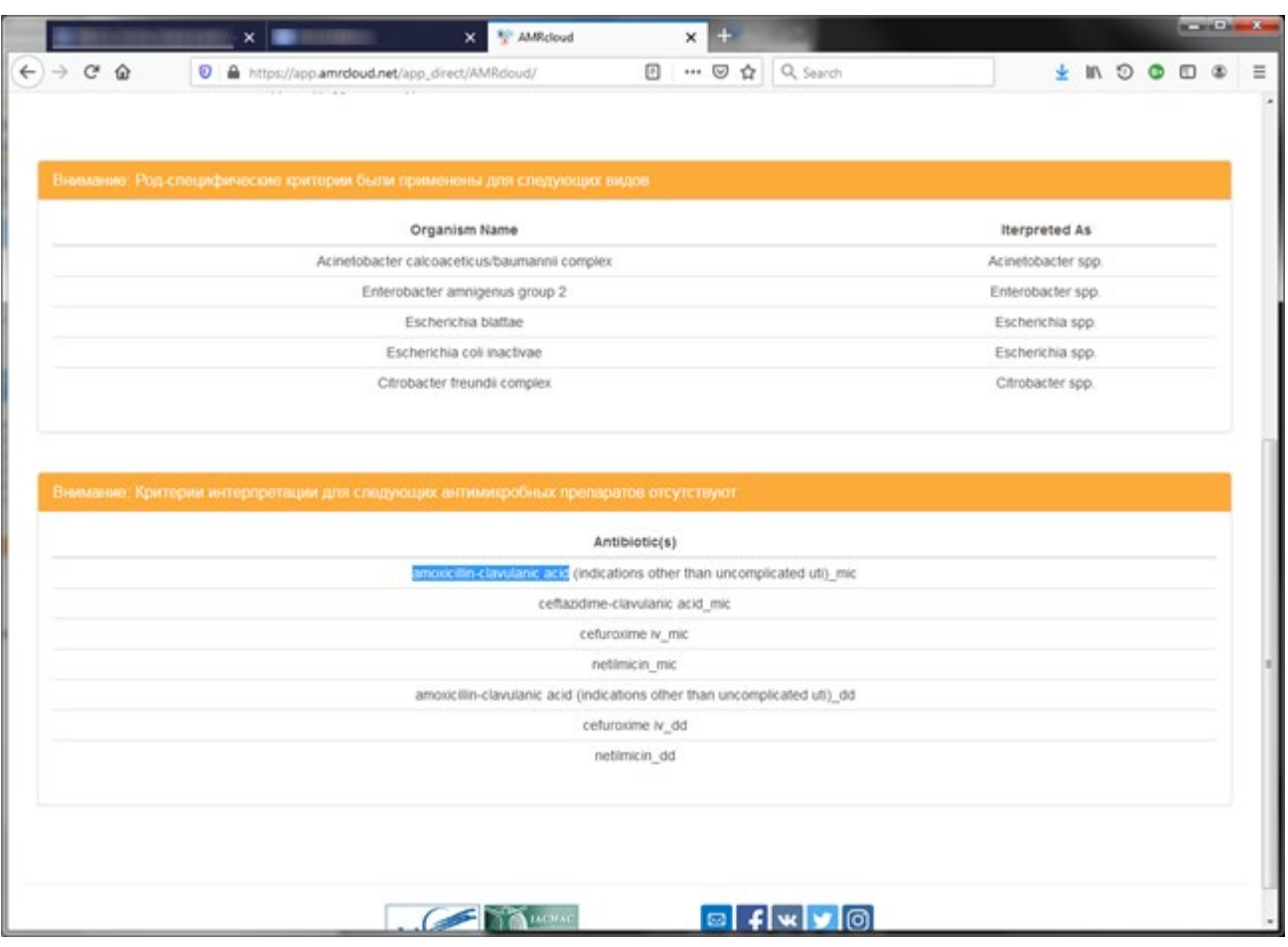

В конце страницы появятся сообщения «Внимание: ...», которые можно игнорировать:

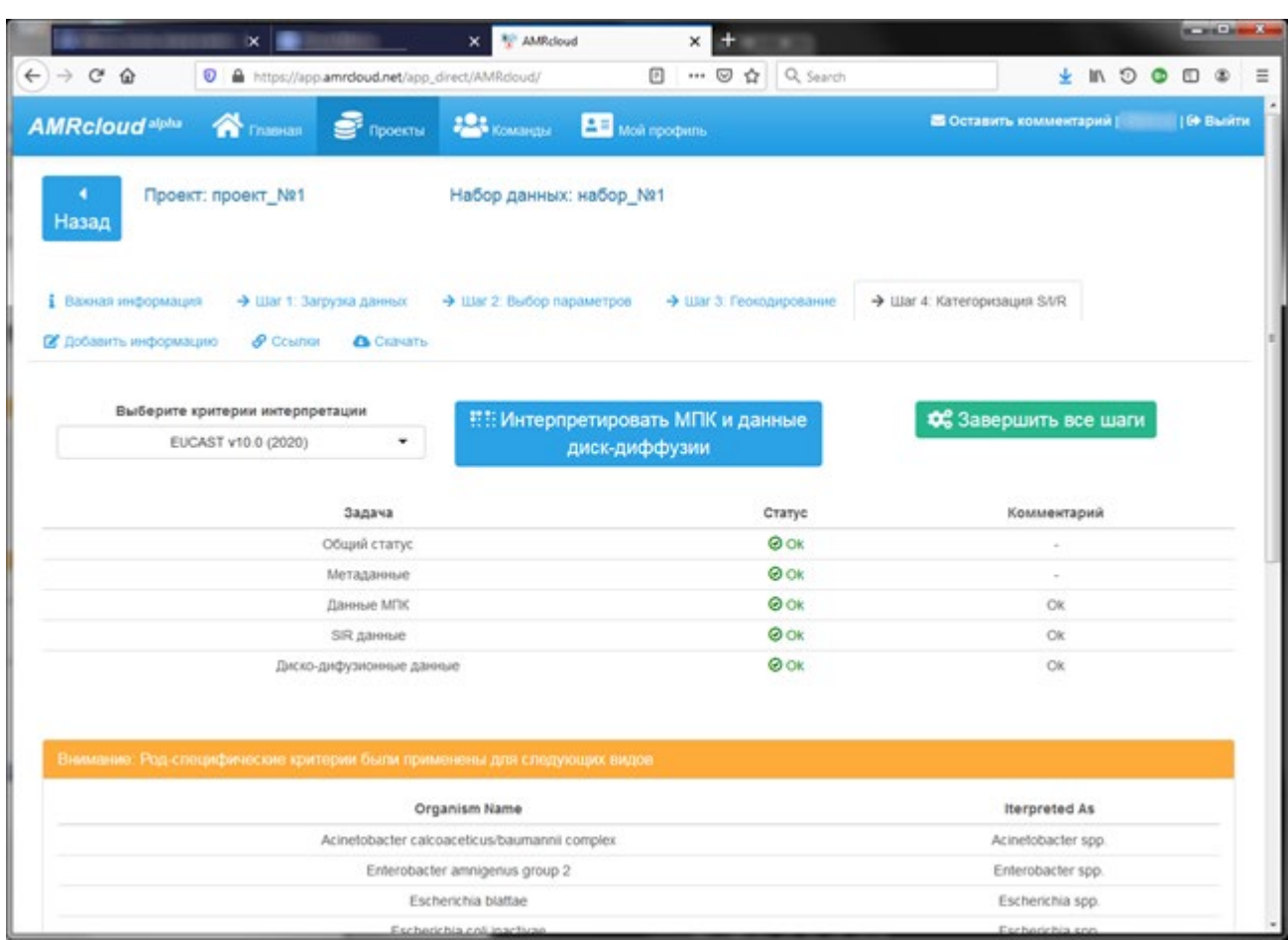

Для завершения загрузки данных перемещаемся в начало страницы и жмем на «Завершить все шаги»:

В результате получим следующее:

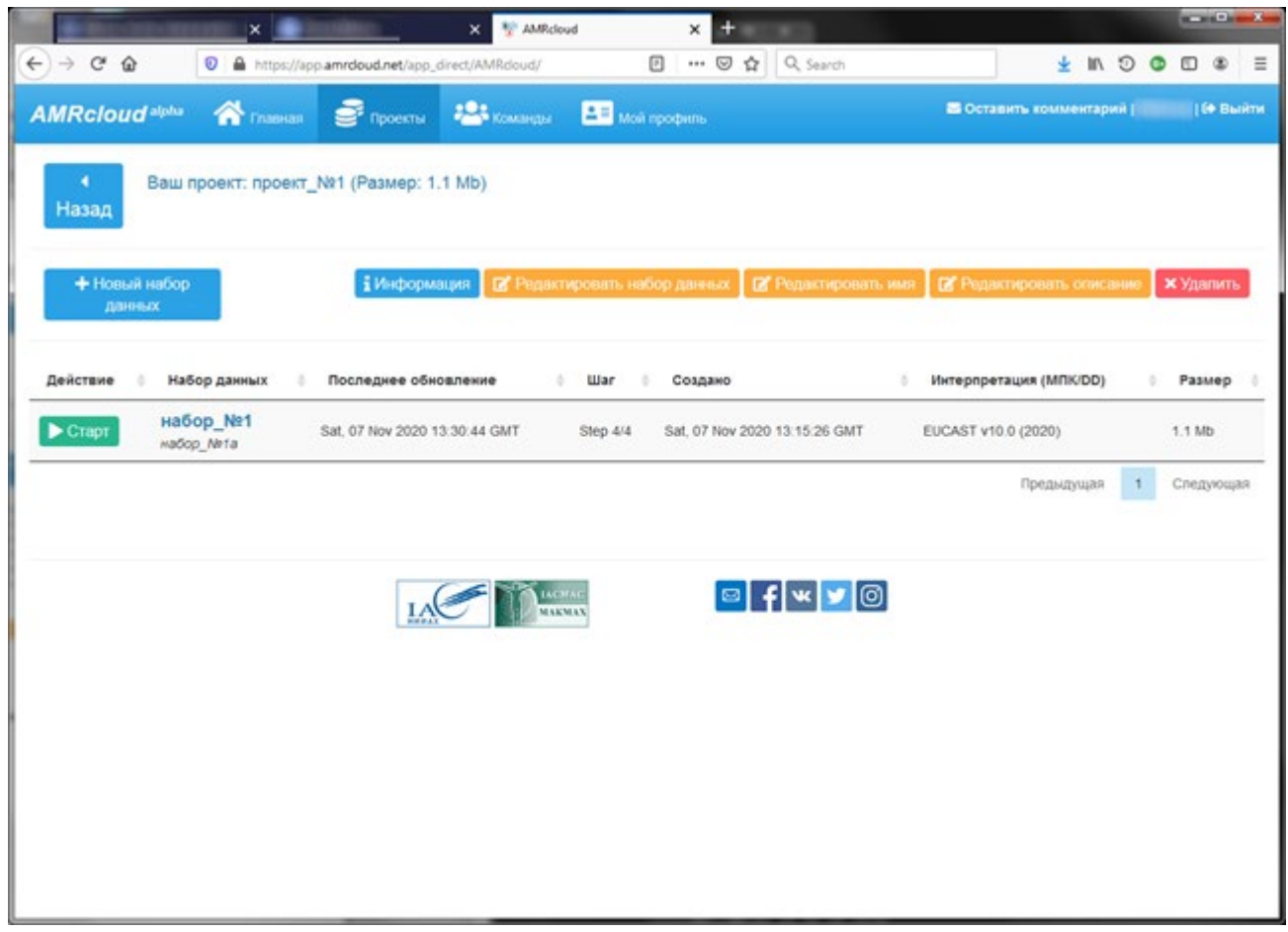

5) Анализ загруженных данных:

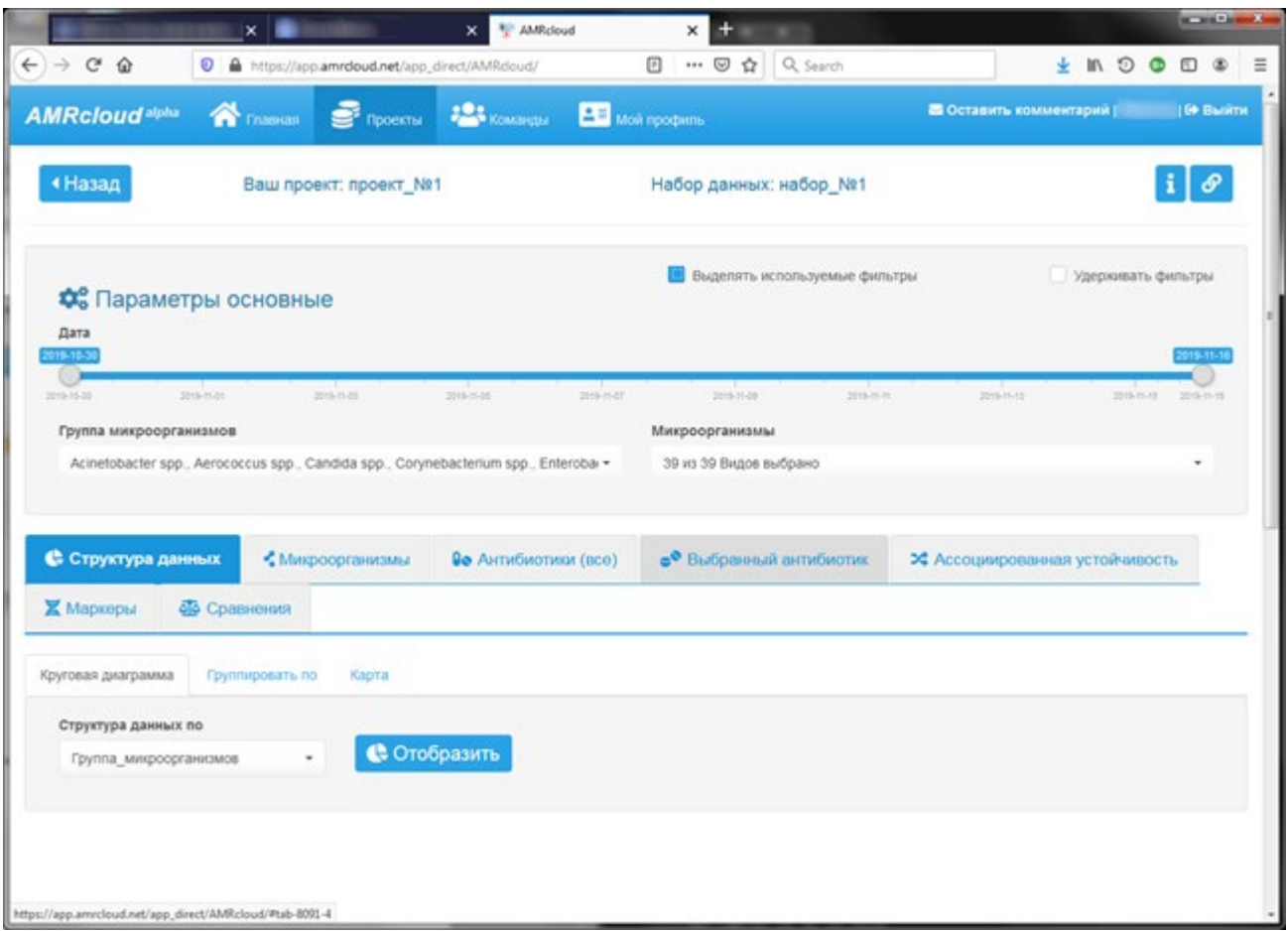

Для работы с загруженными данными набора жмем на кнопку «Старт»:

Далее можно приступить к анализу данных набора.

Например, при нажатии на кнопку «Отобразить», как на предыдущем рисунке, получим круговую диаграмму по группам микроорганизмов:

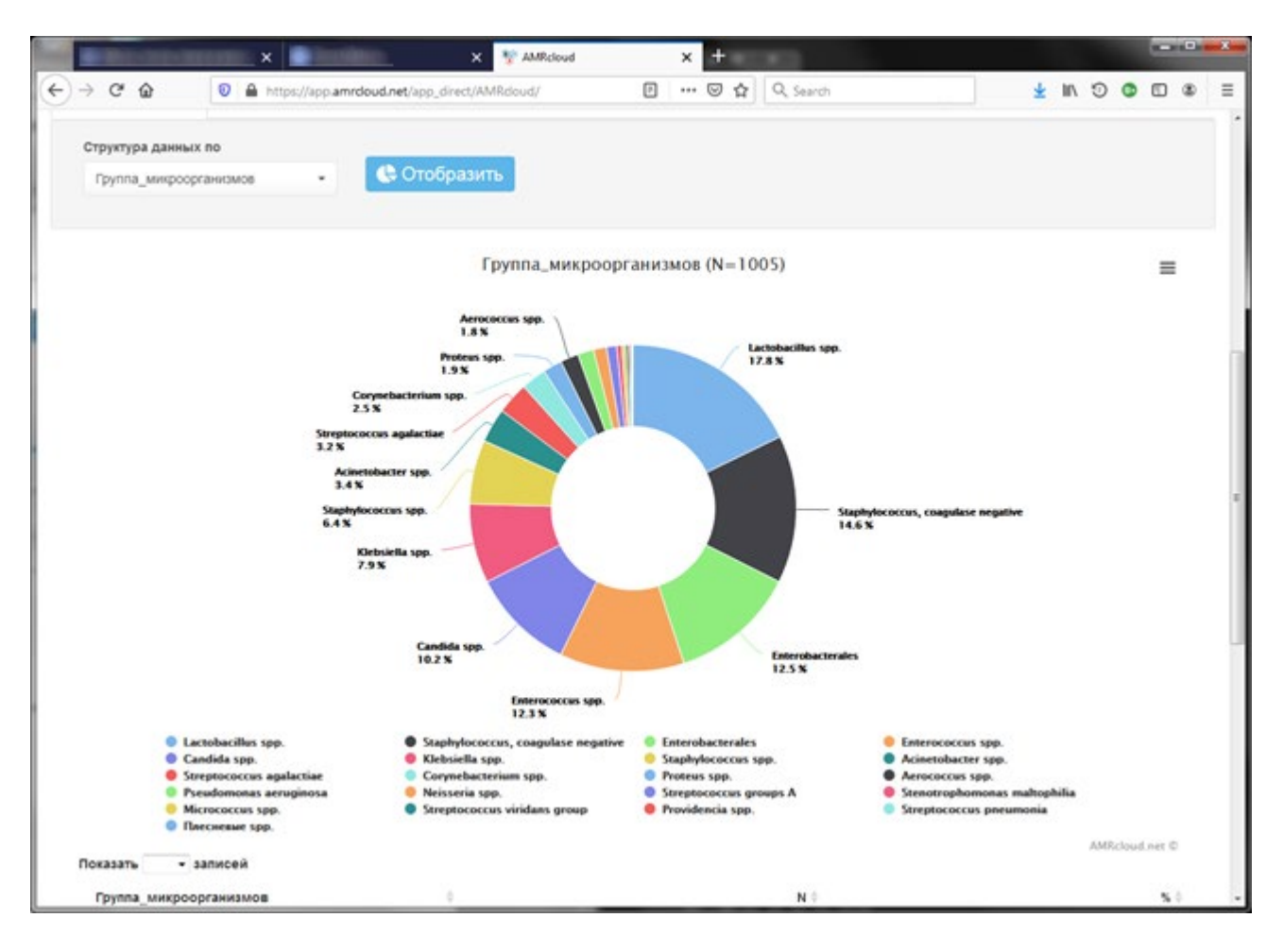

В конце страницы находится табличное представление с возможностью экспорта результата в файлы различного формата или печати:

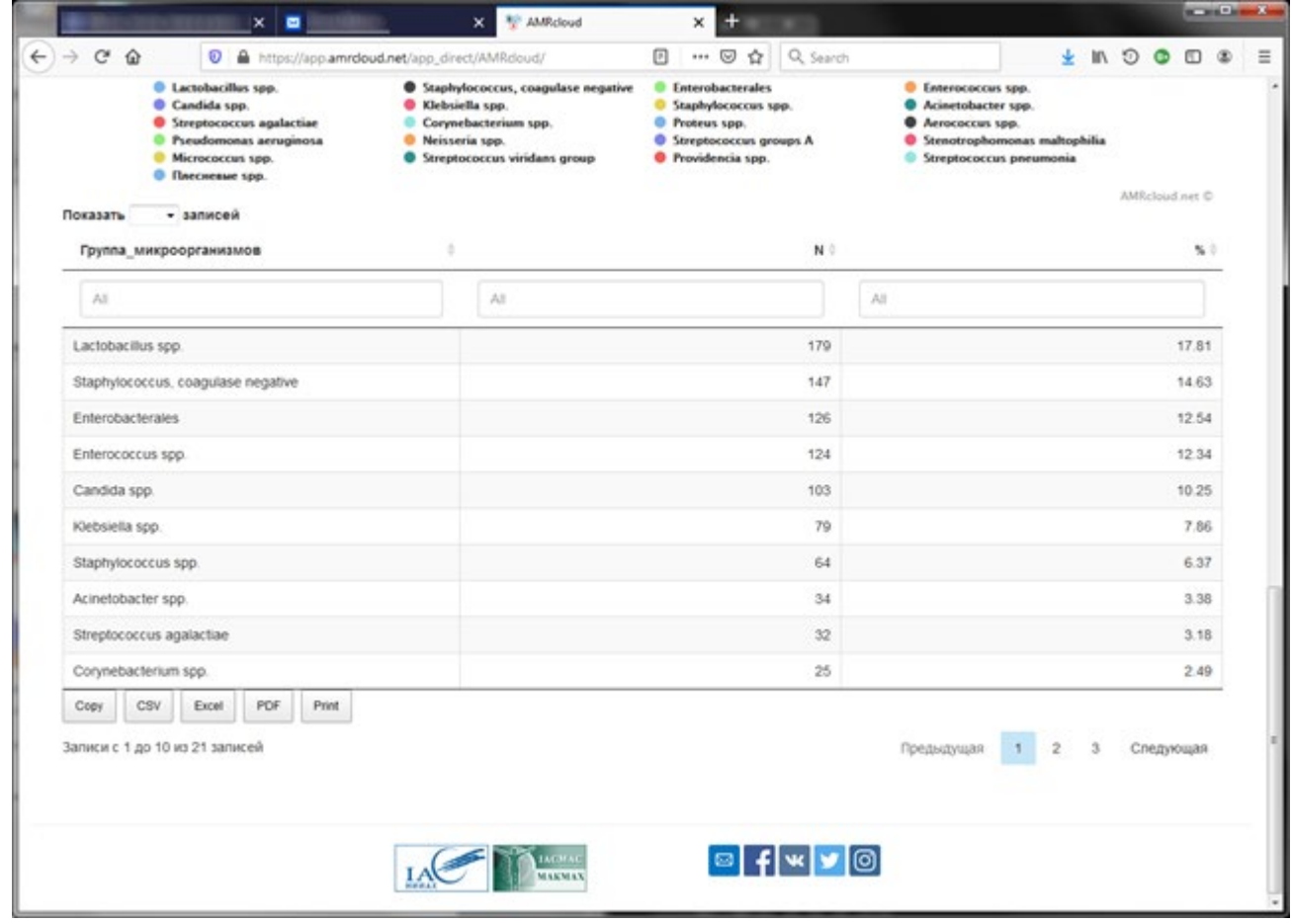

Или, например, перемещаемся на вкладку «Антибиотики (все)»:

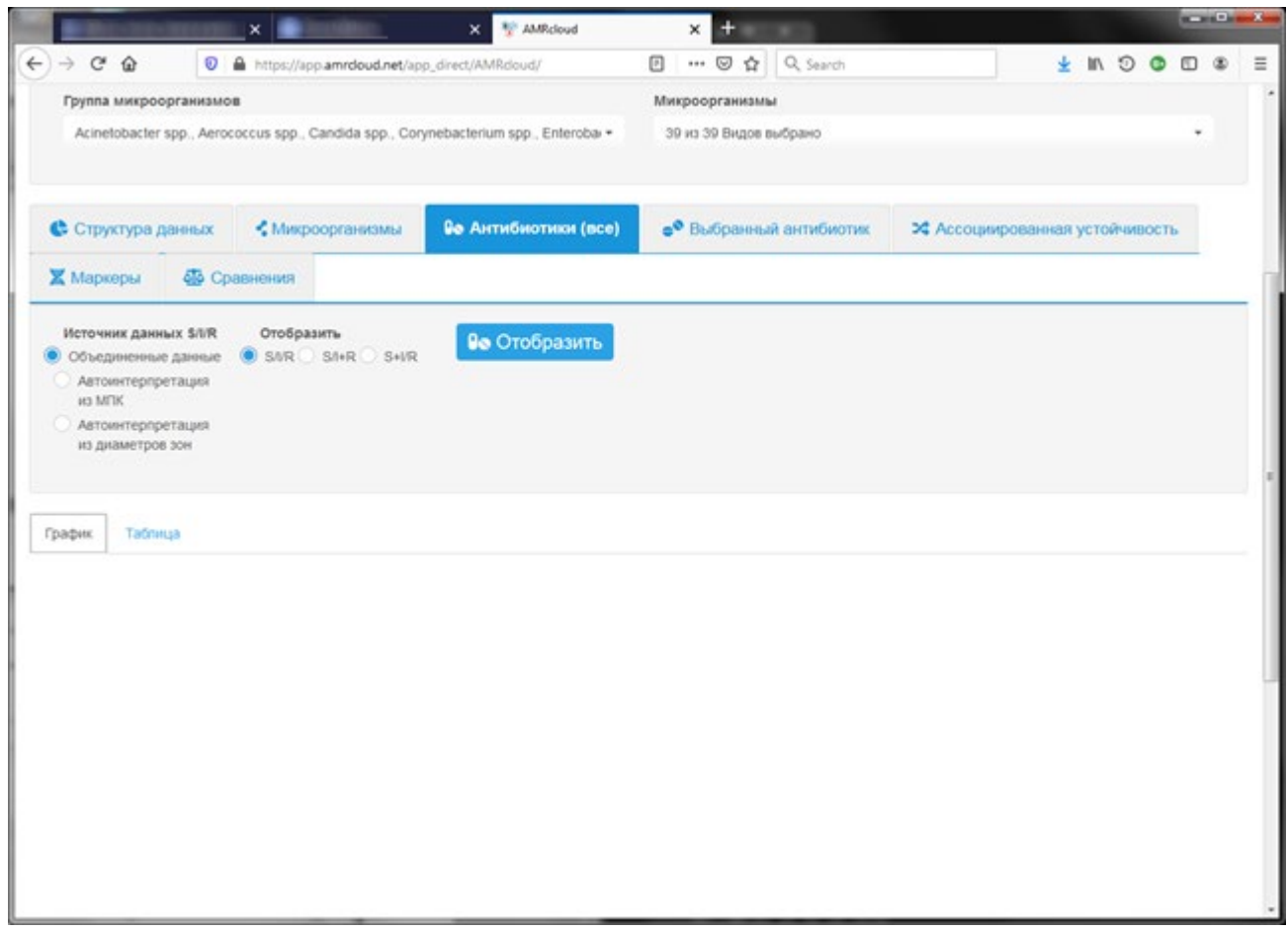

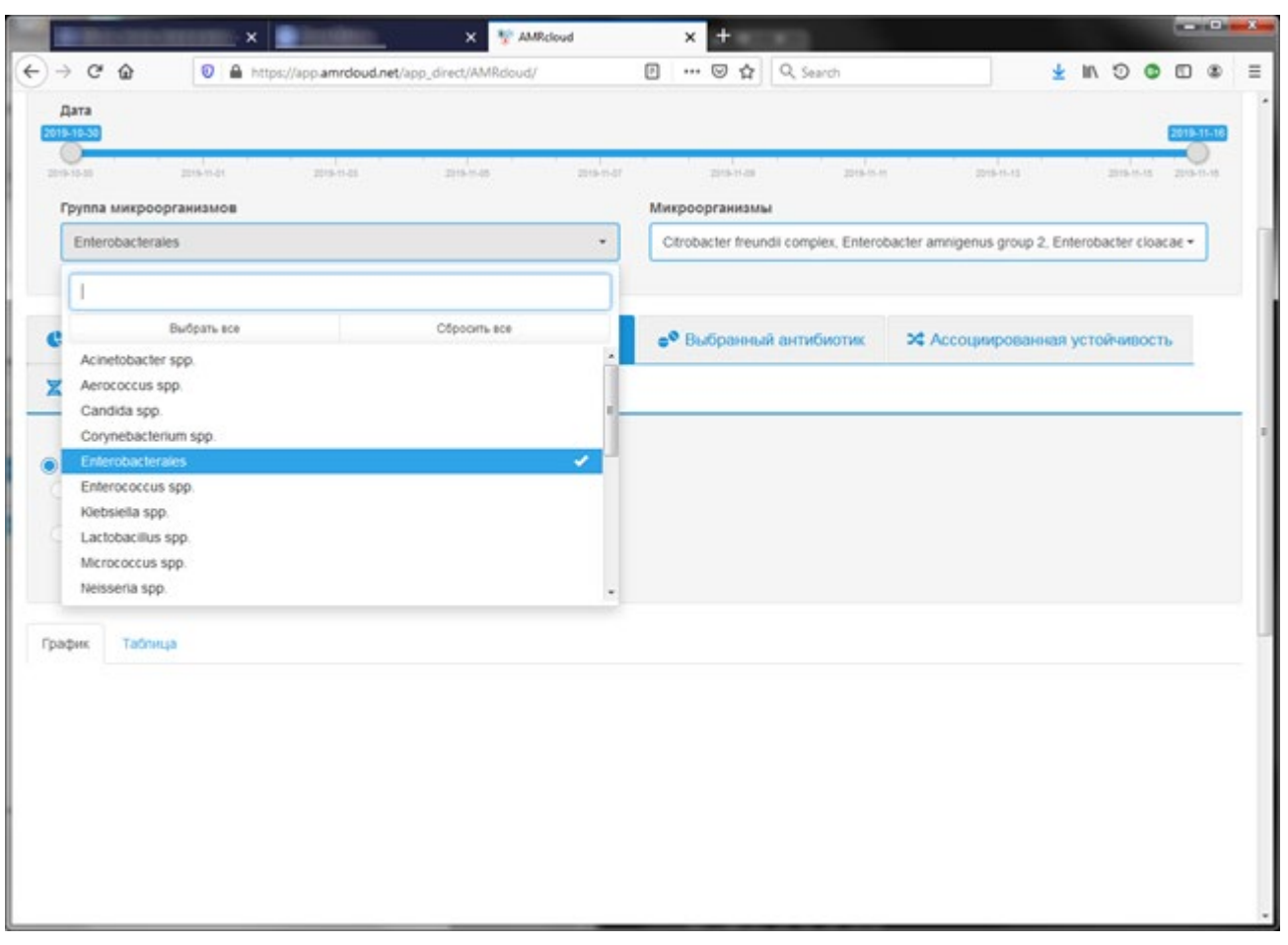

Выбираем определенную группу микроорганизмов через выпадающий список (сначала «Сбросить все»):

Далее нажимаем «Отобразить». В результате получим данные об антибиотикочувствительности загруженного набора данных в отношении выбранной группы микроорганизмов:

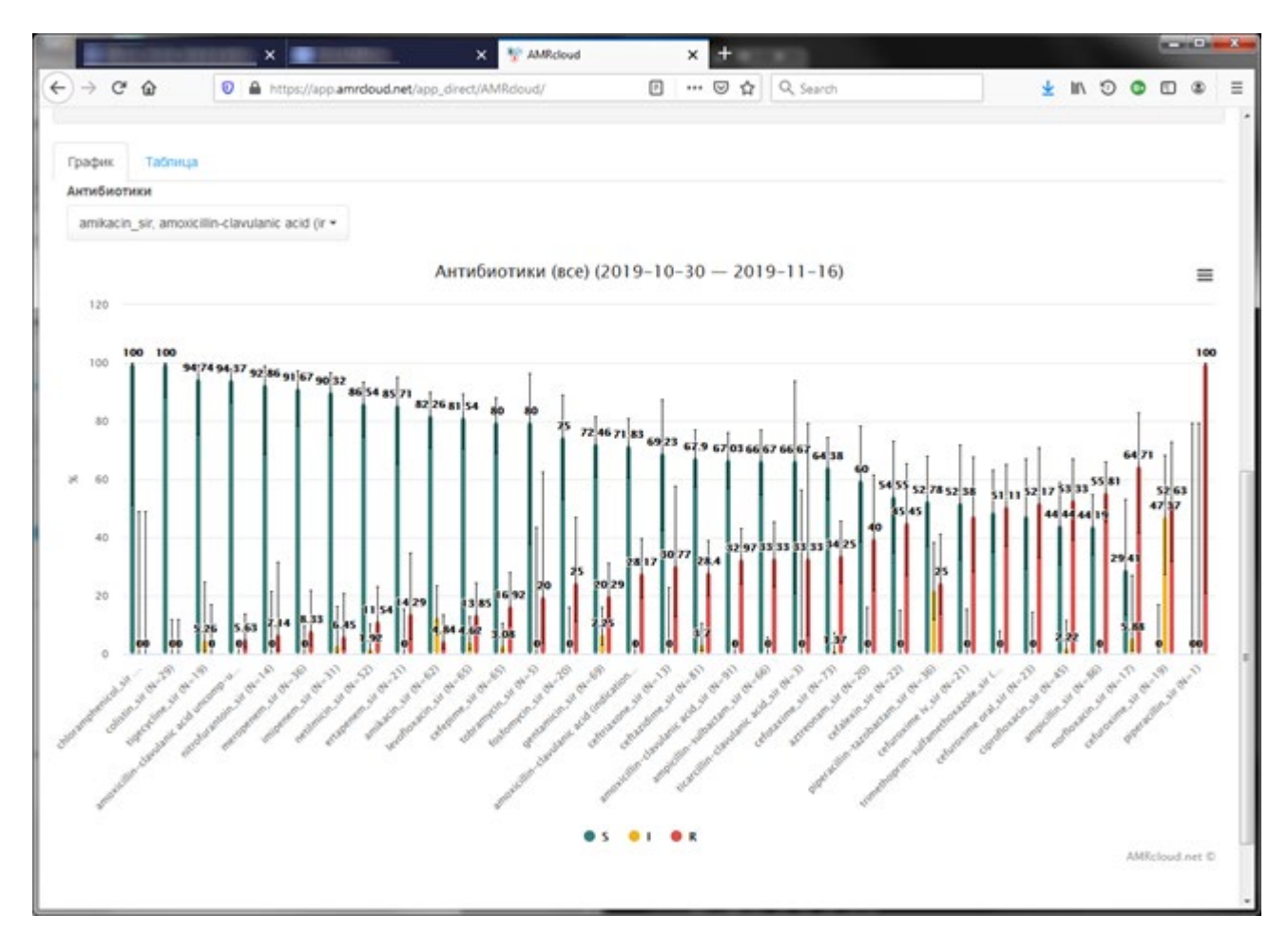